**Trusted Extensions User's Guide**

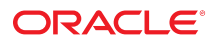

Part No: E36841 July 2014

Copyright © 1997, 2014, Oracle and/or its affiliates. All rights reserved.

This software and related documentation are provided under a license agreement containing restrictions on use and disclosure and are protected by intellectual property laws. Except as expressly permitted in your license agreement or allowed by law, you may not use, copy, reproduce, translate, broadcast, modify, license, transmit, distribute, exhibit, perform, publish, or display any part, in any form, or by any means. Reverse engineering, disassembly, or decompilation of this software, unless required by law for interoperability, is prohibited.

The information contained herein is subject to change without notice and is not warranted to be error-free. If you find any errors, please report them to us in writing.

If this is software or related documentation that is delivered to the U.S. Government or anyone licensing it on behalf of the U.S. Government, the following notice is applicable:

U.S. GOVERNMENT END USERS. Oracle programs, including any operating system, integrated software, any programs installed on the hardware, and/or documentation, delivered to U.S. Government end users are "commercial computer software" pursuant to the applicable Federal Acquisition Regulation and agency-specific supplemental regulations. As such, use, duplication, disclosure, modification, and adaptation of the programs, including any operating system, integrated software, any programs installed on the hardware, and/or documentation, shall be subject to license terms and license restrictions applicable to the programs. No other rights are granted to the U.S. Government.

This software or hardware is developed for general use in a variety of information management applications. It is not developed or intended for use in any inherently dangerous applications, including applications that may create a risk of personal injury. If you use this software or hardware in dangerous applications, then you shall be responsible to take all appropriate fail-safe, backup, redundancy, and other measures to ensure its safe use. Oracle Corporation and its affiliates disclaim any liability for any damages caused by use of this software or hardware in dangerous applications.

Oracle and Java are registered trademarks of Oracle and/or its affiliates. Other names may be trademarks of their respective owners.

Intel and Intel Xeon are trademarks or registered trademarks of Intel Corporation. All SPARC trademarks are used under license and are trademarks or registered trademarks of SPARC International, Inc. AMD, Opteron, the AMD logo, and the AMD Opteron logo are trademarks or registered trademarks of Advanced Micro Devices. UNIX is a registered trademark of The Open Group.

This software or hardware and documentation may provide access to or information on content, products, and services from third parties. Oracle Corporation and its affiliates are not responsible or and expressly disclaim all warranties of any kind with respect to third-party content, products, and services. Oracle Corporation and its affiliates will not be responsible for any loss, costs, or damages incurred due to your access to or use of third-party content, products, or services.

Copyright © 1997, 2014, Oracle et/ou ses affiliés. Tous droits réservés.

Ce logiciel et la documentation qui l'accompagne sont protégés par les lois sur la propriété intellectuelle. Ils sont concédés sous licence et soumis à des restrictions d'utilisation et de divulgation. Sauf disposition de votre contrat de licence ou de la loi, vous ne pouvez pas copier, reproduire, traduire, diffuser, modifier, breveter, transmettre, distribuer,<br>exposer, exécuter, publier ou afficher l

Les informations fournies dans ce document sont susceptibles de modification sans préavis. Par ailleurs, Oracle Corporation ne garantit pas qu'elles soient exemptes d'erreurs et vous invite, le cas échéant, à lui en faire part par écrit.

Si ce logiciel, ou la documentation qui l'accompagne, est concédé sous licence au Gouvernement des Etats-Unis, ou à toute entité qui délivre la licence de ce logiciel ou l'utilise pour le compte du Gouvernement des Etats-Unis, la notice suivante s'applique:

U.S. GOVERNMENT END USERS. Oracle programs, including any operating system, integrated software, any programs installed on the hardware, and/or documentation, delivered to U.S. Government end users are "commercial computer software" pursuant to the applicable Federal Acquisition Regulation and agency-specific supplemental regulations. As such, use, duplication, disclosure, modification, and adaptation of the programs, including any operating system, integrated software, any programs installed on the hardware, and/or documentation, shall be subject to license terms and license restrictions applicable to the programs. No other rights are granted to the U.S.Government.

Ce logiciel ou matériel a été développé pour un usage général dans le cadre d'applications de gestion des informations. Ce logiciel ou matériel n'est pas conçu ni n'est destiné à être utilisé dans des applications à risque, notamment dans des applications pouvant causer des dommages corporels. Si vous utilisez ce logiciel ou matériel dans le cadre d'applications dangereuses, il est de votre responsabilité de prendre toutes les mesures de secours, de sauvegarde, de redondance et autres mesures nécessaires à son utilisation<br>dans des conditions optimales de sécurité. O pour ce type d'applications.

Oracle et Java sont des marques déposées d'Oracle Corporation et/ou de ses affiliés. Tout autre nom mentionné peut correspondre à des marques appartenant à d'autres propriétaires qu'Oracle.

Intel et Intel Xeon sont des marques ou des marques déposées d'Intel Corporation. Toutes les marques SPARC sont utilisées sous licence et sont des marques ou des marques déposées de SPARC International, Inc. AMD, Opteron, le logo AMD et le logo AMD Opteron sont des marques ou des marques déposées d'Advanced Micro Devices. UNIX est une marque déposée d'The Open Group.

Ce logiciel ou matériel et la documentation qui l'accompagne peuvent fournir des informations ou des liens donnant accès à des contenus, des produits et des services émanant de tiers. Oracle Corporation et ses affiliés déclinent toute responsabilité ou garantie expresse quant aux contenus, produits ou services émanant de tiers. En aucun cas, Oracle Corporation et ses affiliés ne sauraient être tenus pour responsables des pertes subies, des coûts occasionnés ou des dommages causés par l'accès à des contenus, produits ou services tiers, ou à leur utilisation.

# **Contents**

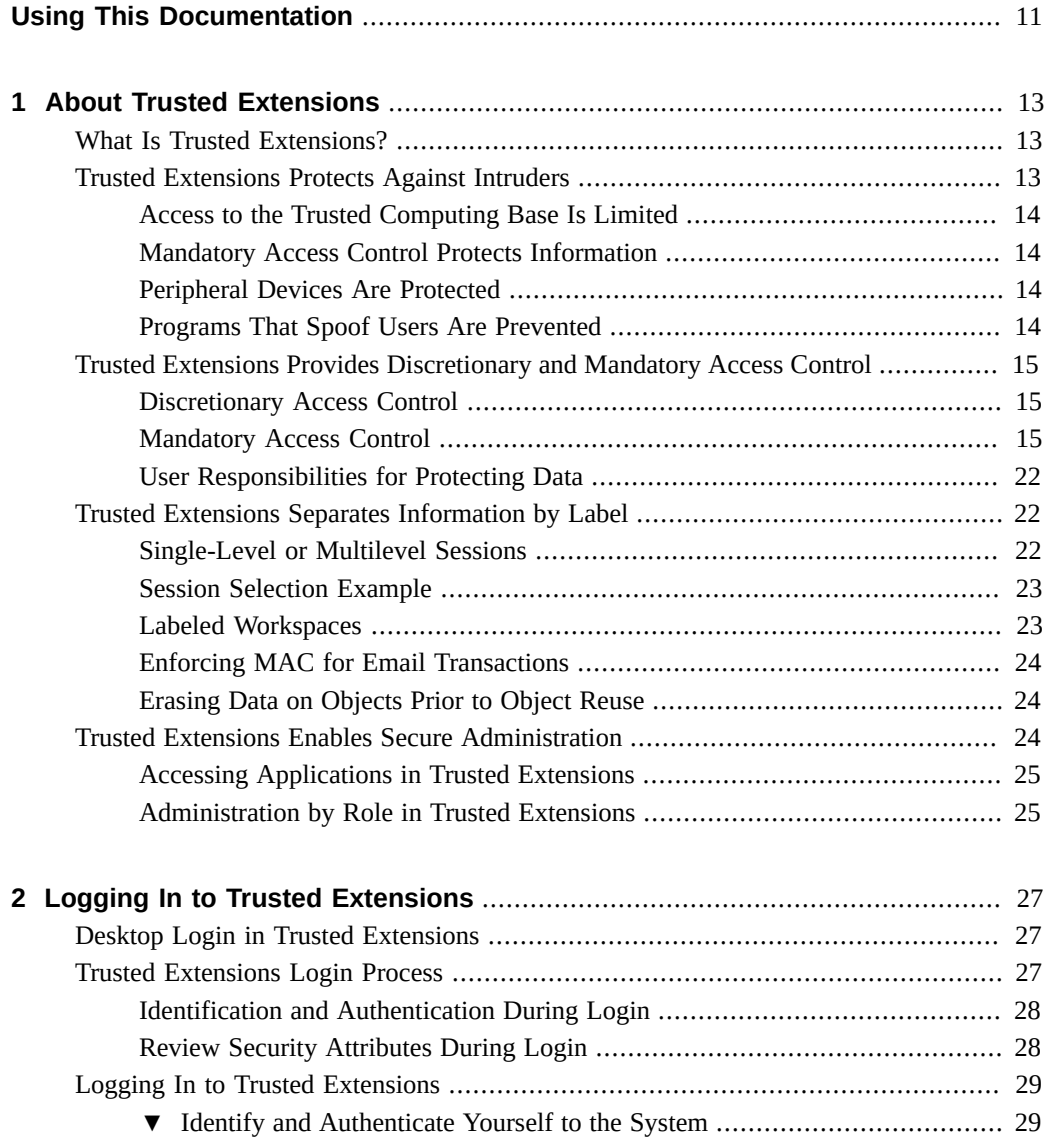

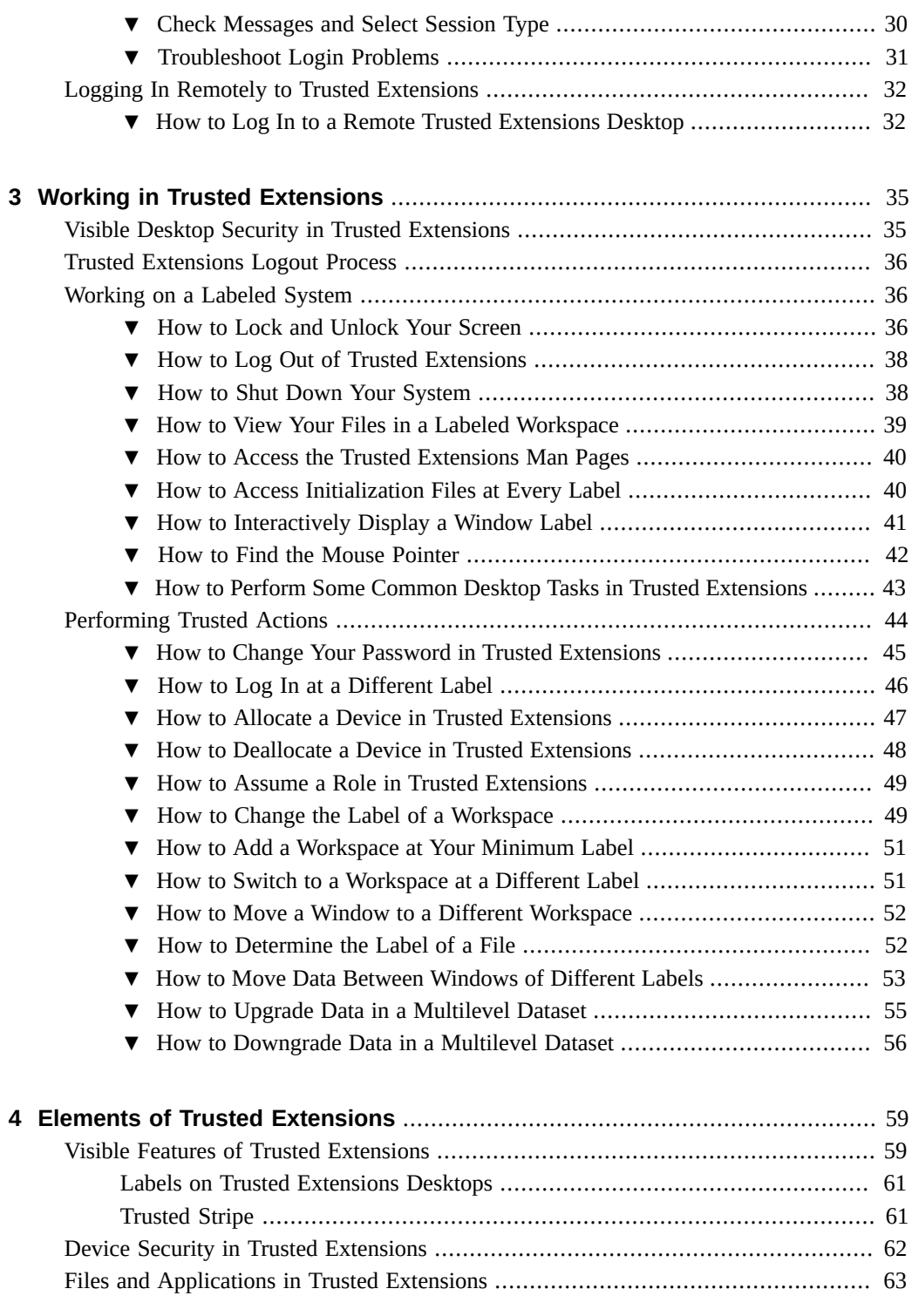

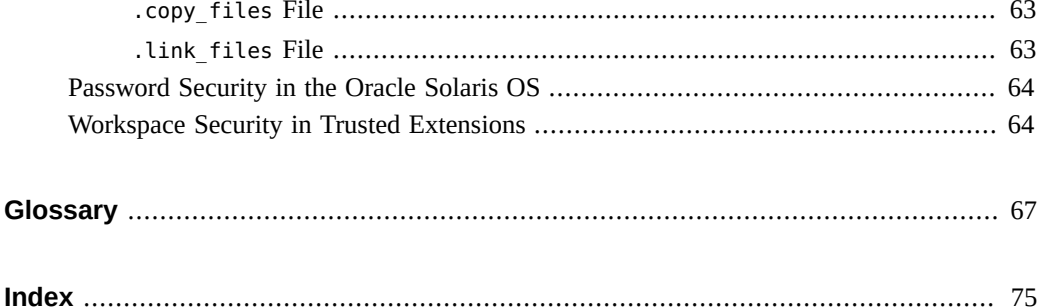

# Figures

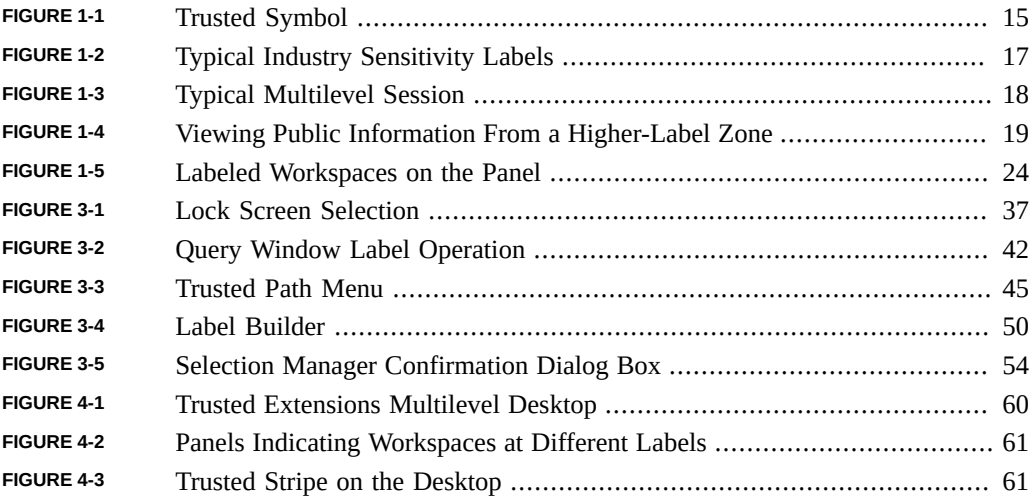

8 Trusted Extensions User's Guide • July 2014

# Tables

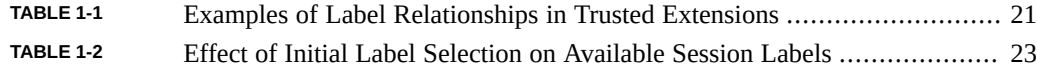

# <span id="page-10-0"></span>Using This Documentation

- **Overview** Describes how to use the Trusted Extensions feature of Oracle Solaris on a desktop system.
- **Audience** Desktop users of Trusted Extensions.
- **Required knowledge** GNOME desktop.

# **Product Documentation Library**

Late-breaking information and known issues for this product are included in the documentation library at <http://www.oracle.com/pls/topic/lookup?ctx=E36784>.

### **Access to Oracle Support**

Oracle customers have access to electronic support through My Oracle Support. For information, visit <http://www.oracle.com/pls/topic/lookup?ctx=acc&id=info>or visit [http://](http://www.oracle.com/pls/topic/lookup?ctx=acc&id=trs) [www.oracle.com/pls/topic/lookup?ctx=acc&id=trs](http://www.oracle.com/pls/topic/lookup?ctx=acc&id=trs) if you are hearing impaired.

# **Feedback**

Provide feedback about this documentation at [http://www.oracle.com/goto/docfeedback.](http://www.oracle.com/goto/docfeedback)

# <span id="page-12-0"></span>About Trusted Extensions

This chapter introduces you to the labels and other security features that the Trusted Extensions feature adds to the Oracle Solaris operating system (Oracle Solaris OS).

- ["What Is Trusted Extensions?" on page 13](#page-12-1)
- ["Trusted Extensions Protects Against Intruders" on page 13](#page-12-2)
- ["Trusted Extensions Provides Discretionary and Mandatory Access](#page-14-0) [Control" on page 15](#page-14-0)
- ["Trusted Extensions Separates Information by Label" on page 22](#page-21-1)
- ["Trusted Extensions Enables Secure Administration" on page 24](#page-23-2)

### <span id="page-12-1"></span>**What Is Trusted Extensions?**

Trusted Extensions provides special security features for your Oracle Solaris system. These features enable an organization to define and implement a labeled security policy on an Oracle Solaris system. A *security policy* is the set of rules and practices that help protect information and other resources, such as computer hardware, at your site. Typically, security rules handle such issues as who has access to which information or who is allowed to write data to removable media. *Security practices* are recommended procedures for performing tasks.

The following sections describe some major security features that Trusted Extensions provides. The text indicates which security features are configurable.

### <span id="page-12-2"></span>**Trusted Extensions Protects Against Intruders**

Trusted Extensions adds features to the Oracle Solaris OS that protect against intruders. Trusted Extensions also relies on some Oracle Solaris features, such as password protection. Trusted Extensions adds a password change GUI for roles. By default, users must be authorized to use a peripheral device, such as a microphone or camera.

### <span id="page-13-0"></span>**Access to the Trusted Computing Base Is Limited**

The term *trusted computing base* (*TCB*) refers to the part of Trusted Extensions that handles events that are relevant to security. The TCB includes software, hardware, firmware, documentation, and administrative procedures. Utilities and application programs that can access security-related files are all part of the TCB. Your administrator sets limits on all potential interactions that you can have with the TCB. Such interactions include programs that you need to perform your job, files that you are allowed to access, and utilities that can affect security.

### <span id="page-13-1"></span>**Mandatory Access Control Protects Information**

If an intruder manages to successfully log in to the system, further obstacles prevent access to information. Files and other resources are protected by access control. As in the Oracle Solaris OS, access control can be set by the owner of the information. In Trusted Extensions, access is also controlled by the system. For details, see ["Trusted Extensions Provides Discretionary and](#page-14-0) [Mandatory Access Control" on page 15](#page-14-0).

### <span id="page-13-2"></span>**Peripheral Devices Are Protected**

In Trusted Extensions, administrators control access to local peripheral devices such as tape drives, CD-ROM drives, USB devices, printers, and microphones. Access can be granted on a user-by-user basis. The software restricts access to peripheral devices as follows:

- By default, devices must be allocated for use.
- You must be authorized to access devices that control removable media.
- Remote users cannot use local devices such as microphones or CD-ROM drives. Only local users can allocate a device.

### <span id="page-13-3"></span>**Programs That Spoof Users Are Prevented**

To "spoof" means to imitate. Intruders sometimes spoof login or other legitimate programs to intercept passwords or other sensitive data. Trusted Extensions protects you from hostile spoofing programs by displaying the following *trusted symbol*, a clearly recognizable, tamperproof icon at the top of the screen.

<span id="page-14-3"></span>**FIGURE 1-1** Trusted Symbol

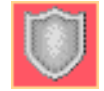

This symbol is displayed whenever you interact with the trusted computing base (TCB). The presence of the symbol ensures the safety of performing security-related transactions. No visible symbol indicates a potential security breach. [Figure 1-1](#page-14-3) shows the trusted symbol.

# <span id="page-14-0"></span>**Trusted Extensions Provides Discretionary and Mandatory Access Control**

Trusted Extensions controls which users can access which information by providing both discretionary and mandatory access control.

### <span id="page-14-1"></span>**Discretionary Access Control**

Discretionary access control (DAC) is a software mechanism for controlling user access to files and directories. DAC leaves setting protections for files and directories to the owner's discretion. The two forms of DAC are UNIX permission bits and access control lists (ACLs).

Permission bits let the owner set read, write, and execute protection by owner, group, and other users. In traditional UNIX systems, the superuser or root user can override DAC protection. With Trusted Extensions, the ability to override DAC is permitted for administrators and authorized users only. ACLs provide a finer granularity of access control. ACLs enable owners to specify separate permissions for specific users and specific groups. For more information, see [Chapter 7, "Using ACLs and Attributes to Protect Oracle Solaris ZFS Files," in "Managing ZFS](http://www.oracle.com/pls/topic/lookup?ctx=E36784&id=ZFSADMINftyxi) [File Systems in Oracle Solaris 11.2 ".](http://www.oracle.com/pls/topic/lookup?ctx=E36784&id=ZFSADMINftyxi)

## <span id="page-14-2"></span>**Mandatory Access Control**

Mandatory access control (MAC) is a system-enforced access control mechanism that is based on label relationships. The system associates a sensitivity label with all processes that are

created to execute programs. MAC policy uses this label in access control decisions. In general, processes cannot store information or communicate with other processes, unless the label of the destination is equal to the label of the process. MAC policy permits processes to read data from objects at the same label or from objects at a lower label. However, the administrator can create a labeled environment in which few lower-level objects or no lower-level objects are available.

By default, MAC policy is invisible to you. Regular users cannot see objects unless they have MAC access to those objects. In all cases, users cannot take any action that is contrary to MAC policy.

#### **Sensitivity Labels and Clearances**

A label has the following two components:

■ Classification, also referred to as a *level*

This component indicates a hierarchical level of security. When applied to people, the classification represents a measure of trust. When applied to data, a classification is the degree of protection that is required.

In the U.S. Government, the classifications are TOP SECRET, SECRET, CONFIDENTIAL, and UNCLASSIFIED. Industry classifications are not as standardized. Unique classifications can be established by a company. For an example, see [Figure 1-2](#page-16-0). The terms on the left are classifications. The terms on the right are compartments.

Compartments, also referred to as *categories* 

A compartment represents a grouping, such as a work group, department, project, or topic. A classification does not have to have a compartment. In [Figure 1-2](#page-16-0), the Confidential classification has three exclusive compartments. Public and Max Label have no compartments. As the figure shows, five labels are defined by this organization.

Trusted Extensions maintains two types of labels: *sensitivity labels* and *clearances*. A user can be cleared to work at one or more sensitivity labels. A special label, known as the *user clearance*, determines the highest label at which a user is permitted to work. In addition, each user has a minimum sensitivity label. This label is used by default during login to a multilevel desktop session. After login, the user can choose to work at other labels within this range. A user could be assigned Public as the minimum sensitivity label and Confidential: Need to Know as the clearance. At first login, the desktop workspaces are at the label Public. During the session, the user can create workspaces at Confidential: Internal Use Only and Confidential: Need to Know.

#### <span id="page-16-0"></span>**FIGURE 1-2** Typical Industry Sensitivity Labels

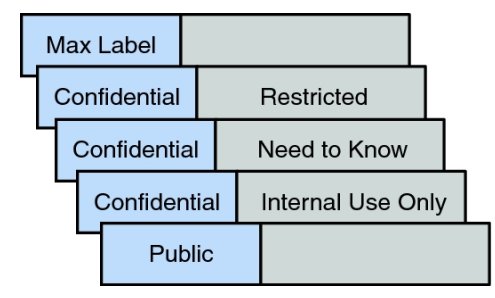

All subjects and objects have labels on a system that is configured with Trusted Extensions. A *subject* is an active entity, usually a process. The process causes information to flow among objects or changes the system state. An *object* is a passive entity that contains or receives data, such as a data file, directory, printer, or other device. In some cases, a process can be an object, such as when you use the kill command on a process.

[Figure 1-3](#page-17-0) shows a typical multilevel Trusted Extensions session. The trusted stripe is at the top. The Trusted Path menu is invoked from the trusted stripe. To assume a role, click the user name to invoke the roles menu. The workspace switches in the bottom panel display the color of the workspace label. The window list in the bottom panel displays the color of the window's label.

<span id="page-17-0"></span>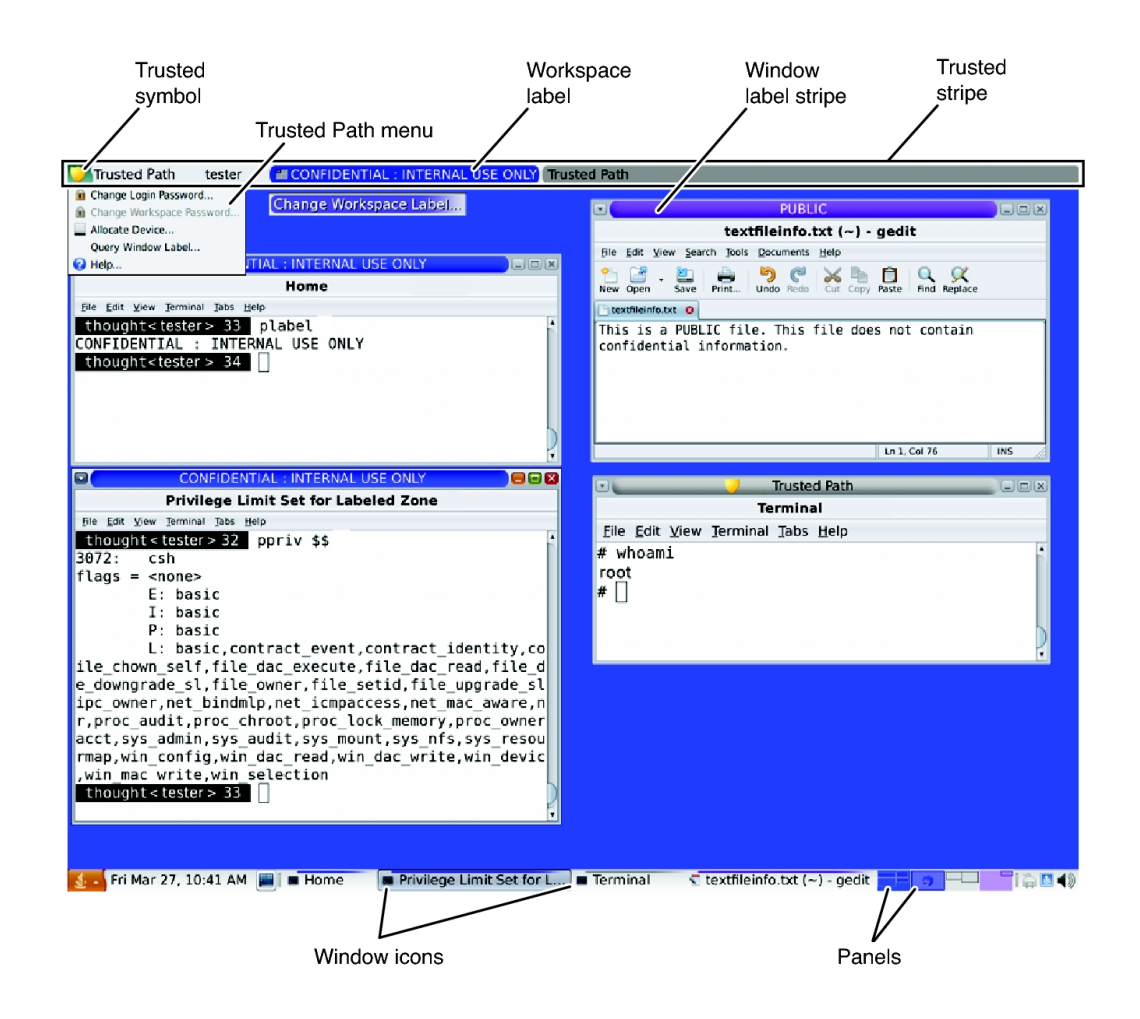

#### **FIGURE 1-3** Typical Multilevel Session

#### **Containers and Labels**

Trusted Extensions uses containers for labeling. Containers are also called *zones*. The *global zone* is an administrative zone and is not available to users. Non-global zones are called *labeled zones*. Labeled zones are available to users. The global zone shares some system files with users. When these files are visible in a labeled zone, the label of these files is ADMIN LOW. Users can read, but cannot change, the contents of an ADMIN\_LOW file.

Network communication is restricted by label. By default, zones cannot communicate with each other because their labels are different. Therefore, one zone cannot write into another zone.

However, the administrator can configure specific zones to be able to read specific directories from other zones. The other zones could be on the same host, or on a remote system. For example, a user's home directory in a lower-level zone can be mounted by using the automount service. The pathname convention for such lower-level home mounts includes the zone name, as follows:

#### /zone/*name-of-lower-level-zone*/home/*username*

The following terminal window illustrates lower-level home directory visibility. A user whose login label is Confidential: Internal Use Only can view the contents of the Public zone when the automount service is configured to make lower-level zones readable. The textfileInfo.txt file has two versions. The Public zone version contains information that can be shared with the public. The Confidential: Internal Use Only version contains information that can be shared within the company only.

<span id="page-18-0"></span>**FIGURE 1-4** Viewing Public Information From a Higher-Label Zone

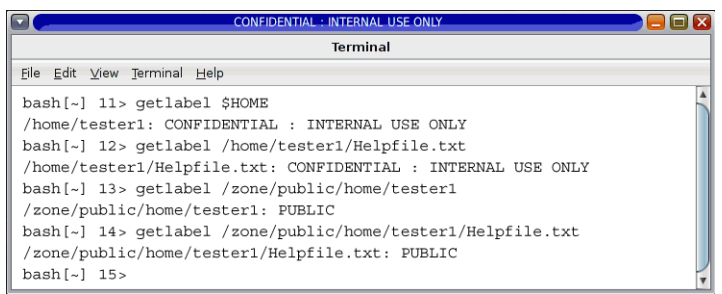

#### **Labels and Transactions**

Trusted Extensions software manages all attempted security-related transactions. The software compares the subject's label with the object's label, then allows or disallows the transaction depending on which label is *dominant*. An entity's label is said to *dominate* another entity's label if the following two conditions are met:

- The classification component of the first entity's label is equal to the object's classification or is higher than the object's classification.
- All compartments in the second entity's labels are included in the first entity's label.

Two labels are said to be *equal* if the labels have the same classification and the same set of compartments. If the labels are equal, the labels dominate each other. Therefore, access is permitted.

If one of the following conditions is met, then the first label is said to *strictly dominate* the second label.

- The first label has a higher classification than a second label
- The first label's classification is equal to a second label's classification, the first label includes the second label's compartments, and the first label has additional compartments

A label that strictly dominates a second label is permitted access to the second label.

Two labels are said to be *disjoint* if neither label dominates the other label. Access is not permitted between disjoint labels.

For example, consider the following figure.

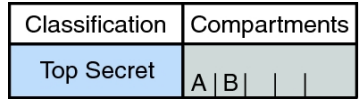

Four labels can be created from these components:

- TOP SECRET
- TOP SECRET A
- TOP SECRET B
- TOP SECRET AB

TOP SECRET AB dominates itself and strictly dominates the other labels. TOP SECRET A dominates itself and strictly dominates TOP SECRET. TOP SECRET B dominates itself and strictly dominates TOP SECRET. TOP SECRET A and TOP SECRET B are disjoint.

In a read transaction, the subject's label must dominate the object's label. This rule ensures that the subject's level of trust meets the requirements for access to the object. That is, the subject's label includes all compartments that are allowed access to the object. TOP SECRET A can read TOP SECRET A and TOP SECRET data. Similarly, TOP SECRET B can read TOP SECRET B and TOP SECRET data. TOP SECRET A cannot read TOP SECRET B data. Nor can TOP SECRET B read TOP SECRET A data. TOP SECRET AB can read the data at all labels.

In a write transaction, that is, when a subject creates or modifies an object, the resulting object's labeled zone must equal the subject's labeled zone. Write transactions are not allowed from one zone to a different zone.

In practice, subjects and objects in read and write transactions usually have the same label and strict dominance does not have to be considered. For example, a TOP SECRET A subject can create or modify a TOP SECRET A object. In Trusted Extensions, the TOP SECRET A object is in a zone that is labeled TOP SECRET A.

The following table illustrates dominance relationships among U.S. Government labels and among a set of industry labels.

|                           | Label 1                    | Relationship         | Label 2                            |
|---------------------------|----------------------------|----------------------|------------------------------------|
| U.S. Government<br>Labels | TOP SECRET AB              | (strictly) dominates | SECRET A                           |
|                           | TOP SECRET AB              | (strictly) dominates | SECRET A B                         |
|                           | TOP SECRET AB              | (strictly) dominates | TOP SECRET A                       |
|                           | TOP SECRET AB              | dominates (equals)   | TOP SECRET AB                      |
|                           | TOP SECRET AB              | is disjoint with     | TOP SECRET C                       |
|                           | TOP SECRET AB              | is disjoint with     | SECRET C                           |
|                           | TOP SECRET AB              | is disjoint with     | SECRET A B C                       |
| <b>Industry Labels</b>    | Confidential: Restricted   | dominates            | Confidential: Need<br>to Know      |
|                           | Confidential: Restricted   | dominates            | Confidential:<br>Internal Use Only |
|                           | Confidential: Restricted   | dominates            | Public                             |
|                           | Confidential: Need to Know | dominates            | Confidential:<br>Internal Use Only |
|                           | Confidential: Need to Know | dominates            | Public                             |
|                           | Confidential: Internal     | dominates            | Public                             |
|                           | Sandbox                    | is disjoint with     | All other labels                   |

<span id="page-20-0"></span>**TABLE 1-1** Examples of Label Relationships in Trusted Extensions

When you transfer information between files with different labels, Trusted Extensions displays a confirmation dialog box if you are authorized to change the label of the file. If you are not authorized to do so, Trusted Extensions disallows the transaction. The security administrator can authorize you to upgrade or downgrade information. For more information, see ["Performing](#page-43-0) [Trusted Actions" on page 44.](#page-43-0)

### <span id="page-21-0"></span>**User Responsibilities for Protecting Data**

As a user, you are responsible for setting the permissions to protect your files and directories. Actions that you can perform to set permissions use a mechanism called discretionary access control (DAC). You can check the permissions on your files and directories by using the ls -l command or by using the File Browser, as described in [Chapter 3, "Working in Trusted](#page-34-0) [Extensions"](#page-34-0).

Mandatory access control (MAC) is enforced automatically by the system. If you are authorized to upgrade or downgrade labeled information, you have a critical responsibility to ensure that the need for changing the level of information is legitimate.

Another aspect of protecting data involves email. Never follow instructions that you receive in email from an administrator. For example, if you followed emailed instructions to change your password to a particular value, you would enable the sender to log in to your account. In limited cases, you might verify the instructions independently before following the instructions.

### <span id="page-21-1"></span>**Trusted Extensions Separates Information by Label**

Trusted Extensions separates information at different labels by the following means:

- MAC is enforced for all transactions, including email.
- Files are stored in separate zones according to label.
- The desktop provides workspaces that are labeled.
- Users can select a single-level or a multilevel session.
- Data on objects is erased prior to object reuse.

### <span id="page-21-2"></span>**Single-Level or Multilevel Sessions**

When you first log in to a Trusted Extensions session, you specify whether to operate at a single label or at multiple labels. You then set your *session clearance* or *session label*. This setting is the security level at which you intend to operate.

In a single-level session, you can access only those objects that are equal to your session label or are dominated by the label.

In a multilevel session, you can access information at labels that are equal to or lower than your session clearance. You can specify different labels for different workspaces. You can also have multiple workspaces at the same label.

### <span id="page-22-0"></span>**Session Selection Example**

[Table 1-2](#page-22-2) provides an example that shows the difference between a single-level and a multilevel session. This example contrasts a user who chooses to operate in a single-level session at CONFIDENTIAL: NEED TO KNOW (CNF: NTK) with a user who chooses a multilevel session, also at CNF: NTK.

The three columns on the left show each user's session selections at login. Note that users set *session labels* for single-level sessions and *session clearances* for multilevel sessions. The system displays the correct [label builder](#page-69-0) according to your selection. To view a sample label builder for a multilevel session, see [Figure 3-4.](#page-49-0)

The two columns on the right show the label values that are available in the session. The Initial Workspace label column represents the label when the user first accesses the system. The Available Labels column lists the labels that the user is permitted to switch to during the session.

| <b>User Selections</b> |                              |                             | <b>Session Label Values</b>       |                         |
|------------------------|------------------------------|-----------------------------|-----------------------------------|-------------------------|
| <b>Session Type</b>    | Session<br>Label             | <b>Session</b><br>Clearance | <b>Initial Workspace</b><br>Label | <b>Available Labels</b> |
| single-level           | CNF: NTK                     | ٠                           | CNF: NTK                          | CNF: NTK                |
| multilevel             | $\qquad \qquad \blacksquare$ | CNF: NTK                    | Public                            | Public                  |
|                        |                              |                             |                                   | CNF: Internal Use Only  |
|                        |                              |                             |                                   | CNF: NTK                |

<span id="page-22-2"></span>**TABLE 1-2** Effect of Initial Label Selection on Available Session Labels

As the first row of the table shows, the user has selected a single-level session with a session label of CNF: NTK. The user has an initial workspace label of CNF: NTK, which is also the only label at which the user can operate.

As the second row of the table shows, the user has selected a multilevel session with a session clearance of CNF: NTK. The user's initial workspace label is set to Public, because Public is the lowest possible label in the user's account label range. The user can switch to any label between Public and CNF: NTK. Public is the minimum label, and CNF: NTK is the session clearance.

## <span id="page-22-1"></span>**Labeled Workspaces**

On a Trusted Extensions desktop, the workspaces are accessed through workspace panels at the right of the bottom panel.

<span id="page-23-3"></span>**FIGURE 1-5** Labeled Workspaces on the Panel

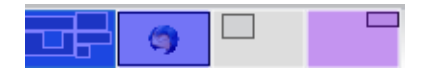

Each workspace has a label. You can assign the same label to several workspaces, and you can assign different labels to different workspaces. Windows that are launched in a workspace have the label of that workspace. When the window is moved to a workspace of a different label, the window retains its original label. Thus, in a multilevel session, you can arrange windows of different labels in one workspace.

### <span id="page-23-0"></span>**Enforcing MAC for Email Transactions**

Trusted Extensions enforces MAC for email. You can send and read email at your current label. You can receive email at a label within your account range. In a multilevel session, you can switch to a workspace at a different label to read email at that label. You use the same mail reader and the same login. The system permits you to read mail at your current label only.

### <span id="page-23-1"></span>**Erasing Data on Objects Prior to Object Reuse**

Trusted Extensions prevents inadvertent exposure of sensitive information by automatically erasing old information from user-accessible objects prior to reuse. For example, memory and disk space are cleared before being used again. Failure to erase sensitive data prior to reuse of the object risks the exposure of data to inappropriate users. Through device deallocation, Trusted Extensions clears all user-accessible objects prior to allocating the drives to processes. Note, however, that you must clear all removable storage media, such as DVDs and USB devices, before allowing another user access to the drive.

## <span id="page-23-2"></span>**Trusted Extensions Enables Secure Administration**

In contrast to traditional UNIX systems, superuser (the root user) is not used to administer Trusted Extensions. Rather, administrative roles with discrete capabilities administer the system. In this way, no single user can compromise a system's security. A *role* is a special user account that provides access to certain applications with the rights that are necessary for performing the specific tasks. Rights include labels, authorizations, privileges, and effective UIDs/GIDs.

The following security practices are enforced on a system that is configured with Trusted Extensions:

- You are granted access to applications and authorizations on a need-to-use basis.
- You can perform functions that override security policy only if you are granted special authorizations or special privileges by administrators.
- System administration duties are divided among multiple roles.

# <span id="page-24-0"></span>**Accessing Applications in Trusted Extensions**

In Trusted Extensions, you can access only those programs that you need to do your job. As in the Oracle Solaris OS, an administrator provides access by assigning one or more rights profiles to your account. A *rights profile* is a special collection of programs and security attributes. These security attributes enable successful use of the program that is in the rights profile.

The Oracle Solaris OS provides security attributes such as *privileges* and *authorizations*. Trusted Extensions provides labels. Any of these attributes, if missing, can prevent use of the program or parts of the program. For example, a rights profile might include an authorization that enables you to read a database. A rights profile with different security attributes might be required for you to modify the database or read information that is classified as Confidential.

The use of rights profiles that contain programs with associated security attributes helps prevent users from misusing programs and from damaging data on the system. If you need to perform tasks that override the security policy, the administrator can assign to you a rights profile that contains the necessary security attributes. If you are prevented from running a certain task, check with your administrator. You might be missing required security attributes.

In addition, the administrator might assign you a profile shell as your login shell. A *profile shell* is a special version of a common shell that provides access to a particular set of applications and capabilities. Profile shells are a feature of the Oracle Solaris OS. For details, see the  $pf$ exec $(1)$ man page.

**Note -** If you try to run a program and receive a Not Found error message or if you try to run a command and receive a Not in Profile error message, you might not be permitted to use this program. Check with your security administrator.

### <span id="page-24-1"></span>**Administration by Role in Trusted Extensions**

Trusted Extensions recommends the use of roles for administration. Make sure that you know who is performing which set of duties at your site. The following are common roles:

- root role Is used primarily to prevent direct login by superuser.
- Security Administrator role Performs security-relevant tasks, such as authorizing device allocation, assigning rights profiles, and evaluating software programs.
- System Administrator role Performs standard system management tasks, such as creating users, setting up home directories, and installing software programs.
- Operator role Performs system backups, manages printers, and mounts removable media.

# <span id="page-26-0"></span>Logging In to Trusted Extensions

This chapter describes the trusted desktop and the login process on a Trusted Extensions system. This chapter covers the following topics:

- ["Desktop Login in Trusted Extensions" on page 27](#page-26-1)
- ["Trusted Extensions Login Process" on page 27](#page-26-2)
- ["Logging In to Trusted Extensions" on page 29](#page-28-0)
- ["Logging In Remotely to Trusted Extensions" on page 32](#page-31-0)

### <span id="page-26-1"></span>**Desktop Login in Trusted Extensions**

The desktop that you use in Trusted Extensions is protected. Labels provide a visible indication of protection. Applications, data, and your communications are labeled. The desktop is a trusted version of the Oracle Solaris desktop.

The login screen is not labeled. The login process requires you to establish a label for your session. Once you have chosen a label, the desktop, its windows, and all applications are labeled. In addition, applications that affect security are visibly protected by a trusted path indicator.

### <span id="page-26-2"></span>**Trusted Extensions Login Process**

The login process on a system that is configured with Trusted Extensions is similar to the login process for Oracle Solaris. However, in Trusted Extensions, you examine several screens for security-relevant information before the desktop session can be started. The process is described in more detail in the sections that follow. Here is a brief overview.

- 1. Identification Type your username in the Username field.
- 2. Authentication Type your password in the Password field.

Successful completion of identification and authentication confirms your right to use the system.

3. Message checking and session type selection – You examine the information in the Message Of The Day dialog box. This dialog box displays the time you last logged in, any messages from the administrator, and the security attributes of your session. If you are permitted to operate at more than one label, you can specify the type of session, single-level or multilevel.

**Note -** If your account restricts you to operate at one label, you cannot specify the type of session. This restriction is called a *single-label* or [single-level configuration.](#page-71-0) For an example, see ["Session Selection Example" on page 23](#page-22-0).

4. Label selection – In the [label builder](#page-69-0), you choose the highest security level at which you intend to work while in your session.

**Note -** By default, remote login is not supported for regular users in Trusted Extensions. If your administrator has configured the Oracle Solaris Xvnc software, you can use a VNC client to remotely display a multilevel desktop. For the procedure, see ["Logging In Remotely to Trusted](#page-31-0) [Extensions" on page 32](#page-31-0).

# <span id="page-27-0"></span>**Identification and Authentication During Login**

Identification and authentication during login are handled by the Oracle Solaris OS. The login screen initially contains the Username prompt. This part of the login process is referred to as *identification*.

After you have entered the username, the password prompt is displayed. This part of the process is referred to as *authentication*. The password authenticates that you are indeed the user who is authorized to use that username.

A *password* is a private combination of keystrokes that validates your identity to the system. Your password is stored in an encrypted form and is not accessible by other users on the system. It is your responsibility to protect your password so that other users cannot use it to gain unauthorized access. Never write down your password or disclose it to anyone else because a person with your password has access to all your data without being identifiable or accountable. Your initial password is supplied by your [security administrator](#page-71-1).

# <span id="page-27-1"></span>**Review Security Attributes During Login**

The review of security attributes is handled by Trusted Extensions, not by the Oracle Solaris OS. Before login is complete, Trusted Extensions displays the Message Of The Day (MOTD) dialog box. This dialog box provides status information for you to review. The status includes past information, such as when the system was last used by you. You can also review the security attributes that are in effect for the upcoming session. If your account is configured to operate at more than one label, you can select a single-level or a multilevel session.

You then view your single label, or choose a label and clearance from the label builder.

# <span id="page-28-1"></span><span id="page-28-0"></span>**Logging In to Trusted Extensions**

The following tasks step you through logging in to Trusted Extensions. You review and specify security information before reaching the desktop.

# **Identify and Authenticate Yourself to the System**

#### **1. In the Username field of the login screen, type your username.**

Be sure to type your username exactly as your administrator assigned it to you. Pay attention to spelling and capitalization.

If you make an error, type a fake password. The Username field appears.

#### **2. Confirm your entry.**

Press the Return key to confirm your username.

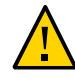

**Caution -** You should *never* see the trusted stripe when the login screen appears. If you see the trusted stripe while attempting to log in or unlock the screen, do not type your password. There is a possibility that you are being spoofed. A *spoof* is when an intruder's program is masquerading as a login program to capture passwords. Contact your [security administrator](#page-71-1) immediately.

#### **3. Type your password in the password entry field, and press Return.**

For security purposes, the characters do not display in the field. The system compares the login name and password against a list of authorized users.

**Troubleshooting** If the password that you provided is incorrect, the screen displays a message:

Authentication failed

Click OK to dismiss the error dialog box. Retype your user name, then the correct password.

### <span id="page-29-0"></span>**Check Messages and Select Session Type**

If you do not restrict yourself to a single label, you can view data at different labels. The range in which you can operate is bounded at the upper end by the session clearance and at the lower end by the minimum label that your administrator assigned to you.

**1. Examine the MOTD dialog box.**

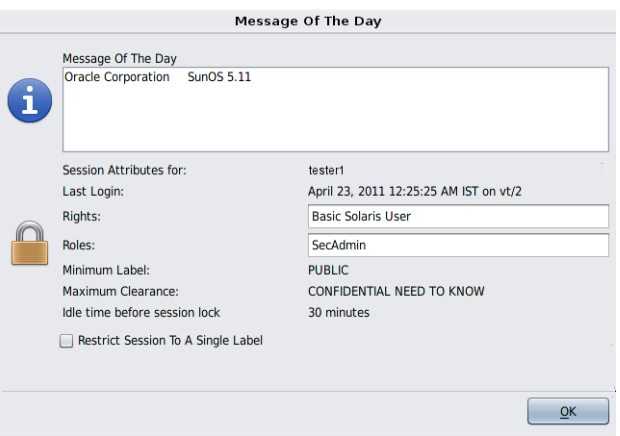

#### **a. Check that the time of your last session is accurate.**

Always check that nothing is suspicious about the last login, such as an unusual time of day. If you have reason to believe that the time is not accurate, contact your [security](#page-71-1) [administrator](#page-71-1).

#### **b.** Check for any messages from the administrator.

The Message Of The Day field can contain warnings about scheduled maintenance or security problems. Always review the information in this field.

#### **c. Examine the security attributes of your session.**

The MOTD dialog box indicates any roles that you can assume, your minimum label, and other security characteristics.

#### **d. (Optional) If you are permitted to log in to a multilevel session, decide if you want a single-level session.**

Click the Restrict Session to a Single Label button to log in to a single-level session.

#### **e. Click OK.**

#### **2. Confirm your label choice.**

You are presented with a label builder. If you are logging in at a single label, the label builder describes your session label. In a multilevel system, the label builder enables you to choose your session clearance. To view a sample label builder for a multilevel session, see [Figure 3-4](#page-49-0).

Accept the default, unless you have a reason not to.

#### For a multilevel session, select a clearance.

To change the clearance, click the Trusted Path clearance, then click a clearance that you want.

#### For a single-level session, select a label.

To change the label, click the Trusted Path label, then click the label that you want.

#### <span id="page-30-0"></span>**3. Click OK.**

The trusted desktop appears.

# **Troubleshoot Login Problems**

**1. If your username or password is not recognized, check with the administrator.**

#### **2. If your label range is not permitted on your workstation, check with the administrator.**

Workstations can be restricted to a limited range of session clearances and labels. For example, a workstation in a lobby might be limited to PUBLIC labels only. If the label or session clearance that you specify is not accepted, check with an administrator to determine if the workstation is restricted.

#### **3. If you have customized your shell initialization files and cannot log in, you have the following two options.**

- **Contact your [system administrator](#page-72-0) to correct the situation.**
- **If you can become root, log in to a failsafe session.**

In a standard login, the shell initialization files are sourced at startup to provide a customized environment. In a failsafe login, the default values are applied to your system and no shell initialization files are sourced.

In Trusted Extensions, a failsafe login is protected. Only the root account can access a failsafe login.

- **a. Type your username in the login screen.**
- **b. At the bottom of the screen, choose Solaris Trusted Extensions Failsafe Session from the desktop menu.**
- **c. When prompted, provide your password.**
- **d. When prompted for an additional password, provide the password for root.**

# <span id="page-31-0"></span>**Logging In Remotely to Trusted Extensions**

Virtual network computing (VNC) provides a way for you to access a central Trusted Extensions system from your laptop or home computer. The administrator at your site must configure the Oracle Solaris Xvnc software to run on a Trusted Extensions server and a VNC viewer to run on the client systems. You can work at any label in your label range that is installed on the server.

# <span id="page-31-1"></span>**How to Log In to a Remote Trusted Extensions Desktop**

**Before You Begin** Your administrator has set up an Xvnc server. For pointers, see ["How to Configure a Trusted](http://www.oracle.com/pls/topic/lookup?ctx=E36784&id=TRSOLADMPROCremotead-20) [Extensions System With Xvnc for Remote Access" in "Trusted Extensions Configuration and](http://www.oracle.com/pls/topic/lookup?ctx=E36784&id=TRSOLADMPROCremotead-20) [Administration "](http://www.oracle.com/pls/topic/lookup?ctx=E36784&id=TRSOLADMPROCremotead-20).

#### **1. In a terminal window, connect to the Xvnc server.**

Type the name of the server that your administrator has configured with Xvnc.

% **/usr/bin/vncviewer** *Xvnc-server*

#### **2. Log in.**

Follow the procedures in ["Logging In to Trusted Extensions" on page 29](#page-28-0).

You can now work on the Trusted Extensions desktop in the VNC viewer.

# <span id="page-34-0"></span>Working in Trusted Extensions

This chapter discusses how to work in Trusted Extensions workspaces. This chapter covers the following topics:

- ["Visible Desktop Security in Trusted Extensions" on page 35](#page-34-1)
- ["Trusted Extensions Logout Process" on page 36](#page-35-0)
- ["Working on a Labeled System" on page 36](#page-35-1)
- ["Performing Trusted Actions" on page 44](#page-43-0)

### <span id="page-34-1"></span>**Visible Desktop Security in Trusted Extensions**

Trusted Extensions provides a multilevel desktop.

A system that is configured with Trusted Extensions displays the trusted stripe except during login and screen lock. At all other times, the trusted stripe is visible.

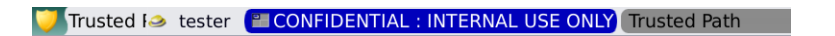

The stripe is at the top of the screen. The trusted symbol appears on the trusted stripe when you interact with the trusted computing base (TCB). When you change your password, for example, you interact with the TCB.

When the monitors of a multiheaded Trusted Extensions system are configured horizontally, one trusted stripe appears across the monitors. However, if the multiheaded system is configured to display vertically, or has separate desktops, one desktop per monitor, then the trusted stripe appears on one monitor only.

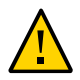

**Caution -** If a second trusted stripe appears on a multiheaded system, the stripe is not generated by the operating system. You might have an unauthorized program on your system.

Contact your security administrator immediately. To determine the correct trusted stripe, see ["How to Find the Mouse Pointer" on page 42](#page-41-0).

For details about the applications, menus, labels, and features of the desktop, see [Chapter 4,](#page-58-0) ["Elements of Trusted Extensions".](#page-58-0)

### <span id="page-35-0"></span>**Trusted Extensions Logout Process**

A workstation that is logged in to, but left unattended, creates a security risk. Make a habit of securing your workstation before you leave. If you plan to return soon, lock your screen. At most sites, the screen automatically locks after a specified period of idleness. If you expect to be gone for awhile, or if you expect someone else to use your workstation, log out.

# <span id="page-35-1"></span>**Working on a Labeled System**

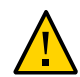

**Caution -** If the trusted stripe is missing from your workspace, contact the [security](#page-71-1) [administrator](#page-71-1). The problem with your system could be serious.

The trusted stripe must not appear during login, or when you lock your screen. If the trusted stripe shows, contact the administrator immediately.

# <span id="page-35-2"></span>**How to Lock and Unlock Your Screen**

If you leave your workstation briefly, lock the screen.

**1. Choose Lock Screen from the Main menu.**
**Preferences**  $\mathbf{r}$  $\left[\begin{matrix} 1 \\ 1 \end{matrix}\right]$  Administration  $\bigodot$  Help About Oracle Solaris About GNOME **A** Lock Screen Protect your computer from unauthorized use D Log Out sharonr... Shut Down.. ystem **ADC**O

**FIGURE 3-1** Lock Screen Selection

The screen turns black. At this point, only you can log in again.

**Note -** The trusted stripe must not appear when the screen is locked. If the stripe does appear, notify the [security administrator](#page-71-0) immediately.

- **2. To unlock your screen, do the following:**
	- **a. Move your mouse until the Screensaver dialog box is visible.**

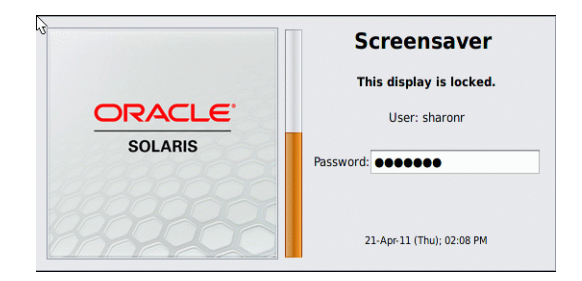

If the Screensaver dialog box does not appear, press the Return key.

#### **b. Type your password.**

This action returns you to your session in its previous state.

## **How to Log Out of Trusted Extensions**

At most sites, the screen automatically locks after a specified period of idleness. If you expect to leave the workstation for awhile, or if you expect someone else to use your workstation, log out.

**1. To log out of Trusted Extensions, choose Log Out** *your-name* **from the Main menu.**

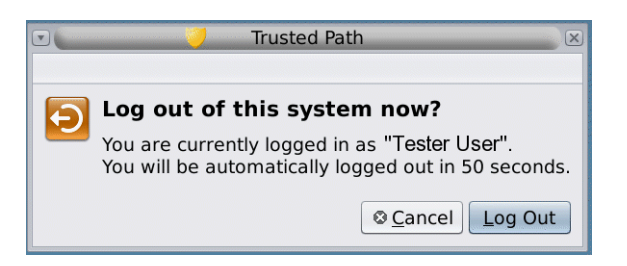

**2. Confirm that you want to log out, or click Cancel.**

### **How to Shut Down Your System**

Logging out is the normal way to end a Trusted Extensions session. Use the following procedure if you need to turn off your workstation.

**Note -** If you are not on the console, you cannot shut down the system. For example, VNC clients cannot shut down the system.

**Before You Begin** You must be assigned the Maintenance and Repair rights profile.

**Choose Shut Down from the Main menu.**

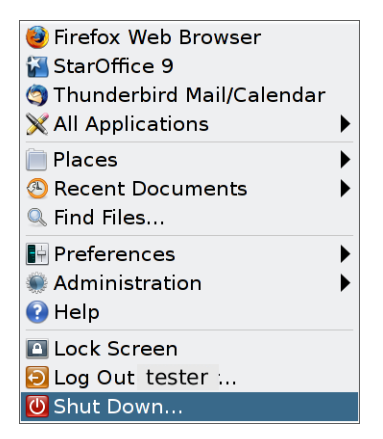

Confirm the shutdown.

**Note -** By default, the keyboard combination Stop-A (L1-A) is not available in Trusted Extensions. The security administrator can change this default.

### **How to View Your Files in a Labeled Workspace**

To view your files, you use the same applications that you would use on your desktop on an Oracle Solaris system. If you are working at multiple labels, only the files that are at the label of the workspace are visible.

- **Open a terminal window or the File Browser.**
	- Open a terminal window and list the contents of your home directory.

Click mouse button 3 over the background. From the menu, choose Open Terminal.

■ **Click the Home folder on your desktop or desktop panel.**

The folder opens in a File Browser. The File Browser application opens at the same label as the current workspace. The application provides access to only those files that are at its label. For details about viewing files at different labels, see ["Containers and](#page-17-0) [Labels" on page 18](#page-17-0). To view files at different labels in one workspace, see ["How to Move](#page-51-0) [a Window to a Different Workspace" on page 52.](#page-51-0)

### **How to Access the Trusted Extensions Man Pages**

**In the Oracle Solaris release, review the [trusted\\_extensions](http://www.oracle.com/pls/topic/lookup?ctx=E36784&id=REFMAN5trusted-extensions-5)(5) man page in a terminal window.**

#### % **man trusted\_extensions**

For a list of user commands that are specific to Trusted Extensions, see [Appendix D,](http://www.oracle.com/pls/topic/lookup?ctx=E36784&id=TRSOLADMPROCtxmp-1) ["List of Trusted Extensions Man Pages," in "Trusted Extensions Configuration and](http://www.oracle.com/pls/topic/lookup?ctx=E36784&id=TRSOLADMPROCtxmp-1) [Administration "](http://www.oracle.com/pls/topic/lookup?ctx=E36784&id=TRSOLADMPROCtxmp-1). The man pages are also available from Oracle's [documentation web site](http://www.oracle.com/technetwork/indexes/documentation/index.html) [\(http://www.oracle.com/technetwork/indexes/documentation/index.html\)](http://www.oracle.com/technetwork/indexes/documentation/index.html).

### **How to Access Initialization Files at Every Label**

Linking a file or copying a file to another label is useful when you want to make a file with a lower label visible at higher labels. The linked file is only writable at the lower label. The copied file is unique at each label and can be modified at each label. For more information, see [".copy\\_files and .link\\_files Files" in "Trusted Extensions Configuration and Administration "](http://www.oracle.com/pls/topic/lookup?ctx=E36784&id=TRSOLADMPROCmanageusers-28).

**Before You Begin** You must be logged in to a multilevel session. Your site's security policy must permit linking.

Work with your administrator when modifying these files.

#### **1. Decide which initialization files you want to link to other labels.**

#### **2. Create or modify the ~/.link\_files file.**

Type your entries one file per line. You can specify paths to subdirectories in your home directory, but you cannot use a leading slash. All paths must be within your home directory.

#### **3. Decide which initialization files you want to copy to other labels.**

Copying an initialization file is useful when you have an application that always writes to a file with a specific name, and you need to separate the data at different labels.

#### **4. Create or modify the ~/.copy\_files file.**

Type your entries one file per line. You can specify paths to subdirectories in your home directory, but you cannot use a leading slash. All paths must be within your home directory.

#### **Example 3-1 Creating a .copy files File**

In this example, the user wants to customize several initialization files per label. In her organization, a company web server is available at the Restricted level. So, she sets different initial settings in the .mozilla file at the Restricted level. Similarly, she has special templates and aliases at the Restricted level. So, she modifies the .aliases and .soffice initialization files at the Restricted level. She can easily modify these files after creating the .copy files file at her lowest label.

% **vi .copy\_files** # Copy these files to my home directory in every zone .aliases .mozilla .soffice

**Example 3-2** Creating a .link\_files File

In this example, the user wants her mail defaults and C shell defaults to be identical at all labels.

```
% vi .link_files
# Link these files to my home directory in every zone
.cshrc
.mailrc
```
**Troubleshooting** These files do not have safeguards for dealing with anomalies. Duplicate entries in both files or file entries that already exist at other labels can cause errors.

# **How to Interactively Display a Window Label**

This operation can be useful to identify the label of a partially hidden window.

**1. Choose Query Window Label from the Trusted Path menu.**

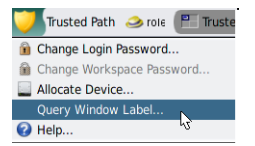

#### **2. Move the pointer around the screen.**

The label for the region under the pointer is displayed in a small rectangular box at the center of the screen.

<span id="page-41-0"></span>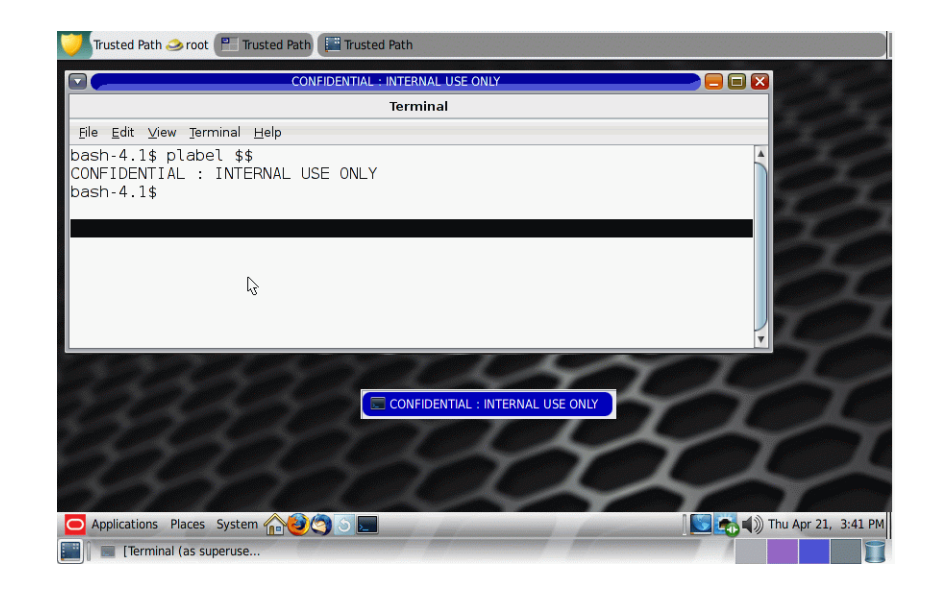

**FIGURE 3-2** Query Window Label Operation

**3. Click the mouse button to end the operation.**

### **How to Find the Mouse Pointer**

An untrusted application can gain control of the keyboard or mouse pointer. By finding the pointer, you can regain control of the desktop focus.

#### **1. To regain control of a Sun keyboard, press Meta-Stop.**

Press the keys simultaneously to regain control of the current desktop focus. On the Sun keyboard, the diamond key on either side of the spacebar is the Meta key.

If the grab of the keyboard or mouse pointer is not trusted, the pointer moves to the trusted stripe. A trusted pointer does not move to the trusted stripe.

#### **2. If you are not using a Sun keyboard, press Alt-Break.**

#### **Example 3-3** Forcing the Mouse Pointer to the Trusted Stripe

In this example, a user is not running any trusted processes but cannot see the mouse pointer. To bring the pointer to the center of the trusted stripe, the user presses the Meta-Stop keys simultaneously.

#### **Example 3-4** Finding the Real Trusted Stripe

On a multiheaded Trusted Extensions system whose monitors are configured to display a separate desktop on each monitor, a user sees one trusted stripe per monitor. Therefore, a program other than Trusted Extensions is generating a trusted stripe. Only one trusted stripe displays when a multiheaded system is configured to display a separate desktop per monitor.

The user halts work and immediately contacts the security administrator. Then, the user finds the real trusted stripe by placing the mouse pointer in an untrusted location, such as over the workspace background. When the user presses the Alt-Break keys simultaneously, the pointer moves to the trusted stripe that is generated by Trusted Extensions.

# <span id="page-42-0"></span>**How to Perform Some Common Desktop Tasks in Trusted Extensions**

Some common tasks are affected by labels and security. In particular, the following tasks are affected by Trusted Extensions:

- Emptying the trash
- Finding calendar events

#### **1. Empty the trash.**

Click mouse button 3 over the Trash Can icon on the desktop. Choose Empty Trash, then confirm.

**Note -** The trash can contains files only at the label of the workspace. Delete sensitive information as soon as the information is in the trash can.

#### **2. Find calendar events at every label.**

Calendars show only the events at the label of the workspace that opened the calendar.

■ **In a multilevel session, open your calendar from each workspace that has a different label.**

- In a single-level session, log out. Then, log in at a different label to view the **calendar events at that label.**
- **3. Save a customized desktop at every label.**

You can customize the workspace configuration for every label at which you log in.

**a. Configure the desktop.**

**Note -** Users can save desktop configurations. Roles cannot save desktop configurations.

- **i. From the Main menu, click System > Preferences > Appearance.**
- ii. Arrange windows, establish the font size, and perform other **customizations.**
- **b. To save the current desktop, click the Main menu.**
	- **i.** Click System > Preferences > Startup Applications.
	- **ii.** Click the Options tab.
	- **iii. Click Remember Currently Running Applications, then close the dialog box.**

Your desktop is restored in this configuration when you next log in at this label.

### **Performing Trusted Actions**

The following security-related tasks require the trusted path.

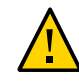

**Caution -** If the trusted symbol is missing when you are attempting a security-related action, contact your [security administrator](#page-71-0) at once. The problem on your system could be serious.

# <span id="page-44-0"></span>**How to Change Your Password in Trusted Extensions**

Unlike the Oracle Solaris OS, Trusted Extensions provides a GUI for changing your password. The GUI grabs the pointer until the password operation is completed. To stop a process that has grabbed the pointer, see [Example 3-5.](#page-45-0)

**1. Choose Change Login Password or Change Workspace Password from the Trusted Path menu.**

To select the password menu item, click Trusted Path in the trusted stripe.

**FIGURE 3-3** Trusted Path Menu

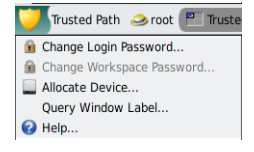

**Note -** The Trusted Path menu item Change Workspace Password is active when your site is running a separate naming service per zone.

#### **2. Type your current password.**

This action confirms that you are the legitimate user for this user name. For security reasons, the password is not displayed as you type.

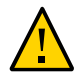

**Caution -** When you type your password, make sure that the cursor is over the Change Password dialog box and that the trusted symbol is displayed. If the cursor is not over the dialog box, you might inadvertently type your password into a different window where the password could be seen by another user. If the trusted symbol is not displayed, then someone might be attempting to steal your password. Contact your [security administrator](#page-71-0) at once.

- **3. Type the new password.**
- **4. Confirm the password by retyping it.**

**Note -** If you chose Change Password and your site is using local accounts, your new password does not go into effect until the zone or the system is rebooted. To reboot the zone, you must be assigned the Zone Security rights profile. To reboot the system, you must be assigned the Maintenance and Repair rights profile. If you are not assigned one of these profiles, contact your system administrator to schedule a reboot.

<span id="page-45-0"></span>**Example 3-5** Testing If the Password Prompt Can Be Trusted

On an x86 system that has a Sun keyboard, the user has been prompted for a password. The mouse pointer has been grabbed and is positioned in the password dialog box. To check that the prompt is trusted, the user presses the Meta-Stop keys simultaneously. If the pointer remains in the dialog box, the user knows that the password prompt is trusted.

If the pointer does not remain in the dialog box, the user knows that the password prompt cannot be trusted. The user then must contact the administrator.

### **How to Log In at a Different Label**

The label of the first workspace that appears in subsequent login sessions after the first login can be set to any label within your label range.

Users can configure the startup session characteristics for every label at which they log in.

**Before You Begin** You must be logged in to a multilevel session.

#### **1. Create workspaces at every label.**

For details, see ["How to Add a Workspace at Your Minimum Label" on page 51](#page-50-0).

- **2. Configure each workspace as you want the workspace to appear.**
- **3. Go to the labeled workspace that you want to see when you log in at its label.**

#### **4. Save this current workspace.**

For details, see ["How to Perform Some Common Desktop Tasks in Trusted](#page-42-0) [Extensions" on page 43](#page-42-0).

# <span id="page-46-0"></span>**How to Allocate a Device in Trusted Extensions**

The Allocate Device menu item enables you to mount and allocate a device for your exclusive use. If you try to use a device without allocating it, you get the error message "Permission Denied".

**Before You Begin** You must be authorized to allocate a device.

#### **1. Choose Allocate Device from the Trusted Path menu**

#### **2. Double-click the device that you want to use.**

The devices that you are permitted to allocate at your current label appear under Available Devices:.

- audio*n* Indicates a microphone and speaker
- cdrom*n* Indicates a CD-ROM drive
- mag tapen Indicates a tape drive (streaming)
- rmdiskn Indicates a removable disk, such as a JAZ or ZIP drive, or USB hot-pluggable media

The following dialog box indicates that you are not authorized to allocate devices:

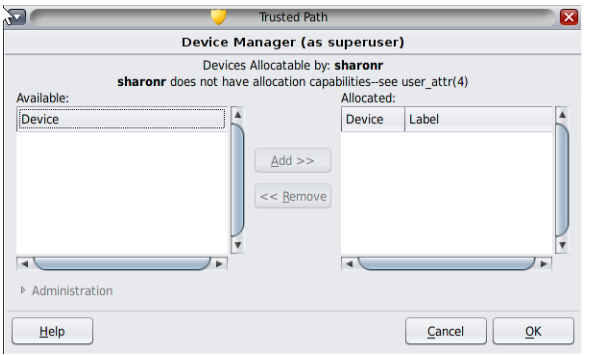

#### **3. Select the device.**

Move the device from the Available Devices list to the Allocated Devices list.

- **Double-click the device name in the Available Devices list.**
- Or, select the device and click the Allocate button that points to the right.

This step starts the clean script. The clean script ensures that no data from other transactions remains on the media.

Note that the label of the current workspace is applied to the device. Any data transferred to or from the device's media must be dominated by this label.

#### **4. Follow the instructions.**

The instructions ensure that the media has the correct label. For example, the following instructions appear for microphone use:

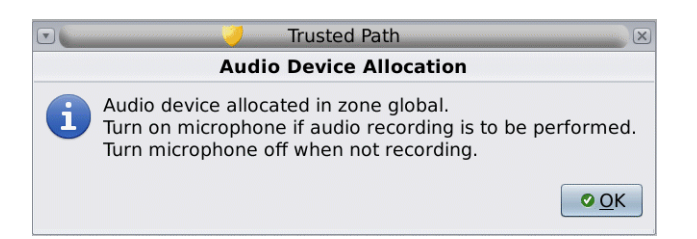

Then, the device is mounted. The device name now appears in the Allocated Devices list. This device is now allocated for your exclusive use.

#### **Troubleshooting** If the device that you want to use does not appear in the list, check with your administrator. The device could be in an error state or in use by someone else. Or, you might not be authorized to use the device.

If you switch to a different role workspace or to a workspace at a different label, the allocated device cannot work at that label. To use the device at the new label, you need to deallocate the device at the initial label, and then allocate the device at the new label. When you move the Device Manager to a workspace at a different label, the Available and Allocated Devices lists change to reflect the correct context.

If a File Browser window does not appear, open the window manually, then navigate to the root directory, /. In this directory, navigate to the allocated device to view its contents.

### **How to Deallocate a Device in Trusted Extensions**

#### **1. Deallocate the device.**

- **a. Go to the workspace where the Device Manager is displayed.**
- **b. Move the device to be deallocated from the list of allocated devices.**

#### **2. Remove the media.**

#### **3. Click OK in the Deallocation dialog box.**

The device is now available for use by another authorized user.

# **How to Assume a Role in Trusted Extensions**

Unlike the Oracle Solaris OS, Trusted Extensions provides a GUI for assuming a role.

- **1. Click your user name at the right of the trusted symbol.**
- **2. Choose a role name from the menu.**
- **3. Type the role password and press Return.**

This action confirms that you can legitimately assume this role. For security reasons, the password is not displayed as you type.

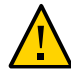

**Caution -** When you type your password, make sure that the cursor is over the Change Password dialog box and that the trusted symbol is displayed. If the cursor is not over the dialog box, you might inadvertently type your password into a different window where the password could be seen by another user. If the trusted symbol is not displayed, then someone might be attempting to steal your password. Contact your [security administrator](#page-71-0) at once.

After the role password is accepted, the current workspace becomes the role workspace. You are in the global zone. You can perform the tasks that are permitted by the rights profiles in your role.

# <span id="page-48-0"></span>**How to Change the Label of a Workspace**

The ability to set workspace labels in Trusted Extensions provides a convenient means of working at different labels within the same multilevel session.

Use this procedure to work in the same workspace at a different label. To create a workspace at a different label, see ["How to Add a Workspace at Your Minimum Label" on page 51.](#page-50-0)

**Before You Begin** You must be logged in to a multilevel session.

**1. Click the window label in the trusted stripe.**

You can also click a workspace panel.

**2. Click Change Workspace Label.**

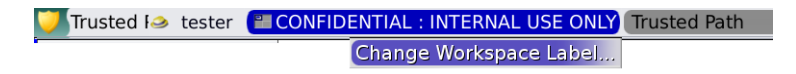

#### **3. Choose a label from the label builder.**

The following illustration shows the user clicking the Trusted Path button.

**FIGURE 3-4** Label Builder

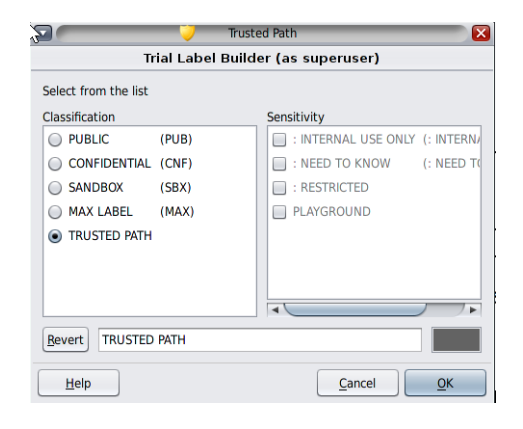

After clicking this button, the user can select from the user labels. The workspace label is changed to the new label. On a system where labels are color-coded, new windows are marked with the new color.

#### **4. If you are prompted for your password, provide it.**

If your site is running a separate naming service per zone, users are prompted for a password when entering a workspace at a new label.

# <span id="page-50-0"></span>**How to Add a Workspace at Your Minimum Label**

The ability to set workspace labels in Trusted Extensions provides a convenient means of working at different labels within the same multilevel session. You can add a workspace at your minimum label.

To change the label of the current workspace, see ["How to Change the Label of a](#page-48-0) [Workspace" on page 49.](#page-48-0)

**Before You Begin** You must be logged in to a multilevel session.

- **1. To create a workspace at your minimum label, do the following:**
	- **a. Click mouse button 3 over a workspace panel.**
	- **b. From the menu, choose Preferences.**
	- **c. Increase the number in the Number of Workspaces field.**

The new workspaces are created at your minimum label. You can also use this dialog box to name the workspaces. The name appears in the tooltip.

#### **d. (Optional) Name the workspaces.**

When the mouse hovers over the workspace panel, the name appears in the tooltip.

**2. To change the workspace label, select a workspace panel and change its label.** For details, see ["How to Change the Label of a Workspace" on page 49.](#page-48-0)

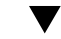

### **How to Switch to a Workspace at a Different Label**

**Before You Begin** You must be logged in to a multilevel session.

**1. Click a workspace panel of a different color.**

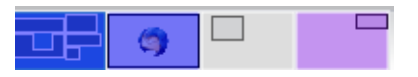

**2. If you are prompted for your password, provide it.**

If your site is running a separate naming service per zone, users are prompted for a password when entering a workspace at a new label.

<span id="page-51-0"></span>**Troubleshooting** If you are logged in to a single-level session, you must log out to work at a different label. Then, log in at the desired label. If you are permitted, you can also log in to a multilevel session.

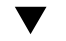

### **How to Move a Window to a Different Workspace**

If you drag a window to a workspace at a different label, the window retains its original label. Any actions in that window is performed at the label of the window, not at the label of the containing workspace. Moving a window is useful when you want to compare information. You might also want to use applications at different labels without moving between workspaces.

**1. In the panel display, drag the window from one panel to a different panel.**

The dragged window now appears in the second workspace.

**2. To display the window in all workspaces, choose Always Visible from the rightbutton menu in the title bar.**

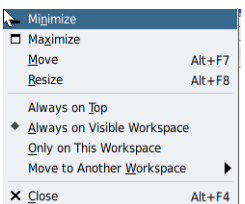

The selected window now appears in every workspace.

# <span id="page-51-1"></span>**How to Determine the Label of a File**

Usually, the label of a file is obvious. However, if you are allowed to view files at a lower label than your current workspace, the label of a file might not be obvious. In particular, the label of a file can be different from the label of the File Browser.

**Use the File Browser.**

**Tip -** You can also use the Query Label menu item from the Trusted Path menu.

# **How to Move Data Between Windows of Different Labels**

As on an Oracle Solaris system, you can move data between windows in Trusted Extensions. However, the data must be at the same label. When you transfer information between windows with different labels, you are upgrading or downgrading the sensitivity of that information.

**Before You Begin** Your site's security policy must permit this type of transfer, the containing zone must permit relabeling, and you must be authorized to move data between labels.

Therefore, your administrator must have completed the following tasks:

- ["How to Enable Files to Be Relabeled From a Labeled Zone" in "Trusted Extensions](http://www.oracle.com/pls/topic/lookup?ctx=E36784&id=TRSOLADMPROCmanagezones-8) [Configuration and Administration "](http://www.oracle.com/pls/topic/lookup?ctx=E36784&id=TRSOLADMPROCmanagezones-8)
- ["How to Enable a User to Change the Security Level of Data" in "Trusted Extensions](http://www.oracle.com/pls/topic/lookup?ctx=E36784&id=TRSOLADMPROCmanageusers-16) [Configuration and Administration "](http://www.oracle.com/pls/topic/lookup?ctx=E36784&id=TRSOLADMPROCmanageusers-16)

You must be logged in to a multilevel session.

**1. Create workspaces at both labels.**

For details, see ["How to Add a Workspace at Your Minimum Label" on page 51](#page-50-0).

**2. Confirm the label of the source file.**

For details, see ["How to Determine the Label of a File" on page 52](#page-51-1).

**3. Move the window with the source information to a workspace at the target label.**

For details, see ["How to Move a Window to a Different Workspace" on page 52.](#page-51-0)

**4. Highlight the information to be moved, and paste the selection in the target window.**

The Selection Manager Confirmation dialog box is displayed.

**FIGURE 3-5** Selection Manager Confirmation Dialog Box

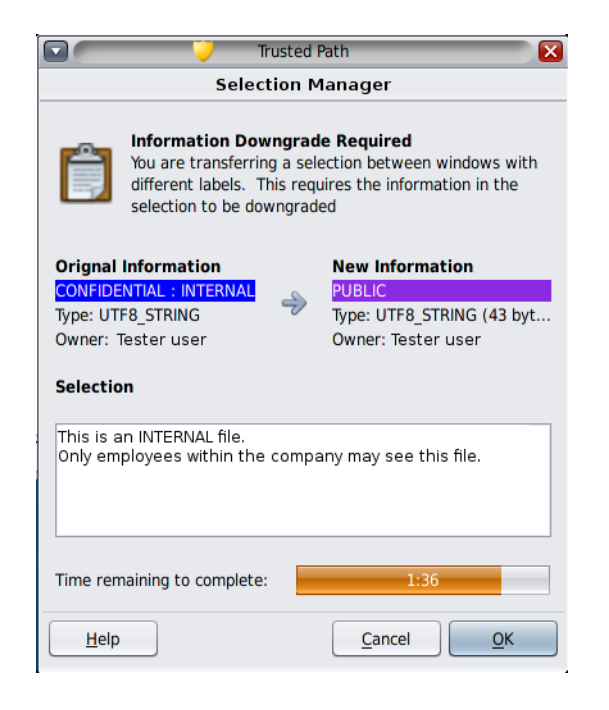

#### **5. Review the Selection Manager Confirmation dialog box, then confirm or cancel the transaction.**

This dialog box:

- Describes why confirmation of the transaction is needed.
- Identifies the label and the owner of the source file.
- Identifies the label and the owner of the destination file.
- Identifies the type of data that was selected for transfer, the type of the target file, and the size of the data in bytes. By default, the selected data is visible in text format.
- Indicates the time that remains for you to complete the transaction. The amount of time and the use of the timer depends on your site's configuration.

# **How to Upgrade Data in a Multilevel Dataset**

Multilevel datasets in Trusted Extensions ease the task of relabeling files. For more information about multilevel datasets, see ["Multilevel Datasets for Relabeling Files" in "Trusted Extensions](http://www.oracle.com/pls/topic/lookup?ctx=E36784&id=TRSOLADMPROCmanagefiles-15) [Configuration and Administration ".](http://www.oracle.com/pls/topic/lookup?ctx=E36784&id=TRSOLADMPROCmanagefiles-15)

**Before You Begin** You must be authorized to relabel files. You can operate at two or more labels, one of which dominates the other.

> A multilevel dataset is mounted in at least one of the labeled zones, and the mount name is identical, such as /multi, in every zone that mounts the dataset.

To permit relabeling, your administrator must have completed the following tasks:

- ["How to Create and Share a Multilevel Dataset" in "Trusted Extensions Configuration and](http://www.oracle.com/pls/topic/lookup?ctx=E36784&id=TRSOLADMPROCtxconf-64) [Administration "](http://www.oracle.com/pls/topic/lookup?ctx=E36784&id=TRSOLADMPROCtxconf-64)
- ["How to Enable Files to Be Relabeled From a Labeled Zone" in "Trusted Extensions](http://www.oracle.com/pls/topic/lookup?ctx=E36784&id=TRSOLADMPROCmanagezones-8) [Configuration and Administration "](http://www.oracle.com/pls/topic/lookup?ctx=E36784&id=TRSOLADMPROCmanagezones-8)
- ["How to Enable a User to Change the Security Level of Data" in "Trusted Extensions](http://www.oracle.com/pls/topic/lookup?ctx=E36784&id=TRSOLADMPROCmanageusers-16) [Configuration and Administration "](http://www.oracle.com/pls/topic/lookup?ctx=E36784&id=TRSOLADMPROCmanageusers-16)

You must be logged in to a multilevel session.

#### **1. Create a workspace at the higher label.**

For example, to upgrade a file from PUBLIC to INTERNAL, create a workspace at the INTERNAL label.

For details, see ["How to Add a Workspace at Your Minimum Label" on page 51](#page-50-0).

#### **2. Open a terminal window and list the directory that contains the file to be upgraded.**

In this example, the filename is temppub1.

\$ **ls /multi/public** temppub1

#### **3. Relabel the file.**

\$ **setlabel "cnf : internal" /multi/public/temppub1**

#### **4. Verify the label change.**

\$ **getlabel /multi/public/temppub1** /multi/public/temppub1: "CONFIDENTIAL : INTERNAL USE ONLY"

#### **5. (Optional) Move the file to a directory at the target label.**

\$ **mv /multi/public/temppub1 /multi/internal/temppub1**

### **How to Downgrade Data in a Multilevel Dataset**

To downgrade date, you first move the file to its target directory, then relabel it. For an explanation, see ["Multilevel Datasets for Relabeling Files" in "Trusted Extensions](http://www.oracle.com/pls/topic/lookup?ctx=E36784&id=TRSOLADMPROCmanagefiles-15) [Configuration and Administration ".](http://www.oracle.com/pls/topic/lookup?ctx=E36784&id=TRSOLADMPROCmanagefiles-15)

#### **Before You Begin** You must be authorized to downgrade files. The administrator has mounted a multilevel dataset in at least one of the labeled zones, and has used a standard name, such as /multi, for all mounts of the dataset that you can access, and has permitted relabeling in that zone.

Therefore, your administrator must have completed the following tasks:

- ["How to Create and Share a Multilevel Dataset" in "Trusted Extensions Configuration and](http://www.oracle.com/pls/topic/lookup?ctx=E36784&id=TRSOLADMPROCtxconf-64) [Administration "](http://www.oracle.com/pls/topic/lookup?ctx=E36784&id=TRSOLADMPROCtxconf-64)
- ["How to Enable Files to Be Relabeled From a Labeled Zone" in "Trusted Extensions](http://www.oracle.com/pls/topic/lookup?ctx=E36784&id=TRSOLADMPROCmanagezones-8) [Configuration and Administration "](http://www.oracle.com/pls/topic/lookup?ctx=E36784&id=TRSOLADMPROCmanagezones-8)
- ["How to Enable a User to Change the Security Level of Data" in "Trusted Extensions](http://www.oracle.com/pls/topic/lookup?ctx=E36784&id=TRSOLADMPROCmanageusers-16) [Configuration and Administration "](http://www.oracle.com/pls/topic/lookup?ctx=E36784&id=TRSOLADMPROCmanageusers-16)

You must be logged in to a multilevel session.

#### **1. Create a workspace at the label of the source file.**

For example, create an internal workspace.

For details, see ["How to Add a Workspace at Your Minimum Label" on page 51](#page-50-0).

#### **2. Open a terminal window and open a profile shell.**

```
% pfbash
$
```
#### **3. (Optional) Confirm the label of the source file and its containing directory.**

For details, see ["How to Determine the Label of a File" on page 52.](#page-51-1)

**Note -** If the source file is at the same label as its parent directory, it cannot be downgraded in place. You must move the file. Moving the file is a privileged operation.

#### **4. Move the source file to a directory at the target label.**

\$ **mv /multi/***internal-directory/file* **/multi/***public-directory*

#### **5. Change the label to the label of the target directory.**

\$ **cd /multi/***public-directory* \$ **setlabel public** *file*

#### **6. (Optional) Verify that the file has been relabeled.**

\$ **getlabel /multi/***public-directory/file* /multi/*public-directory/file*: PUBLIC

You can edit the file at the PUBLIC label.

#### **Example 3-6** Changing the Label of a Directory

In this example, an authorized user relabels a directory.

First, the user moves or removes all files from the directory.

\$ **getlabel /multi/conf** /multi/conf: CONFIDENTIAL : NEED TO KNOW \$ **mv /multi/conf/\* /multi/confNTK/temp**

Then, the user sets the label of the directory and verifies the new label.

\$ **setlabel "Confidential : Internal Use Only" /multi/conf getlabel /multi/conf** /multi/conf: "CONFIDENTIAL : INTERNAL USE ONLY"

# **♦ ♦ ♦ C H A P T E R 4**  4

# Elements of Trusted Extensions

This chapter explains the key elements of Trusted Extensions. This chapter covers the following topics:

- ["Visible Features of Trusted Extensions" on page 59](#page-58-0)
- ["Device Security in Trusted Extensions" on page 62](#page-61-0)
- ["Files and Applications in Trusted Extensions" on page 63](#page-62-0)
- ["Password Security in the Oracle Solaris OS" on page 64](#page-63-0)
- ["Workspace Security in Trusted Extensions" on page 64](#page-63-1)

### <span id="page-58-0"></span>**Visible Features of Trusted Extensions**

After you have successfully completed the login process, as explained in [Chapter 2, "Logging](#page-26-0) [In to Trusted Extensions"](#page-26-0), you can work within Trusted Extensions. Your work is subject to security restrictions. Restrictions that are specific to Trusted Extensions include the label range of the system, your clearance, and your choice of a single-level or multilevel session. As the following figure illustrates, several features distinguish a system that is configured with Trusted Extensions from an Oracle Solaris system.

<span id="page-59-0"></span>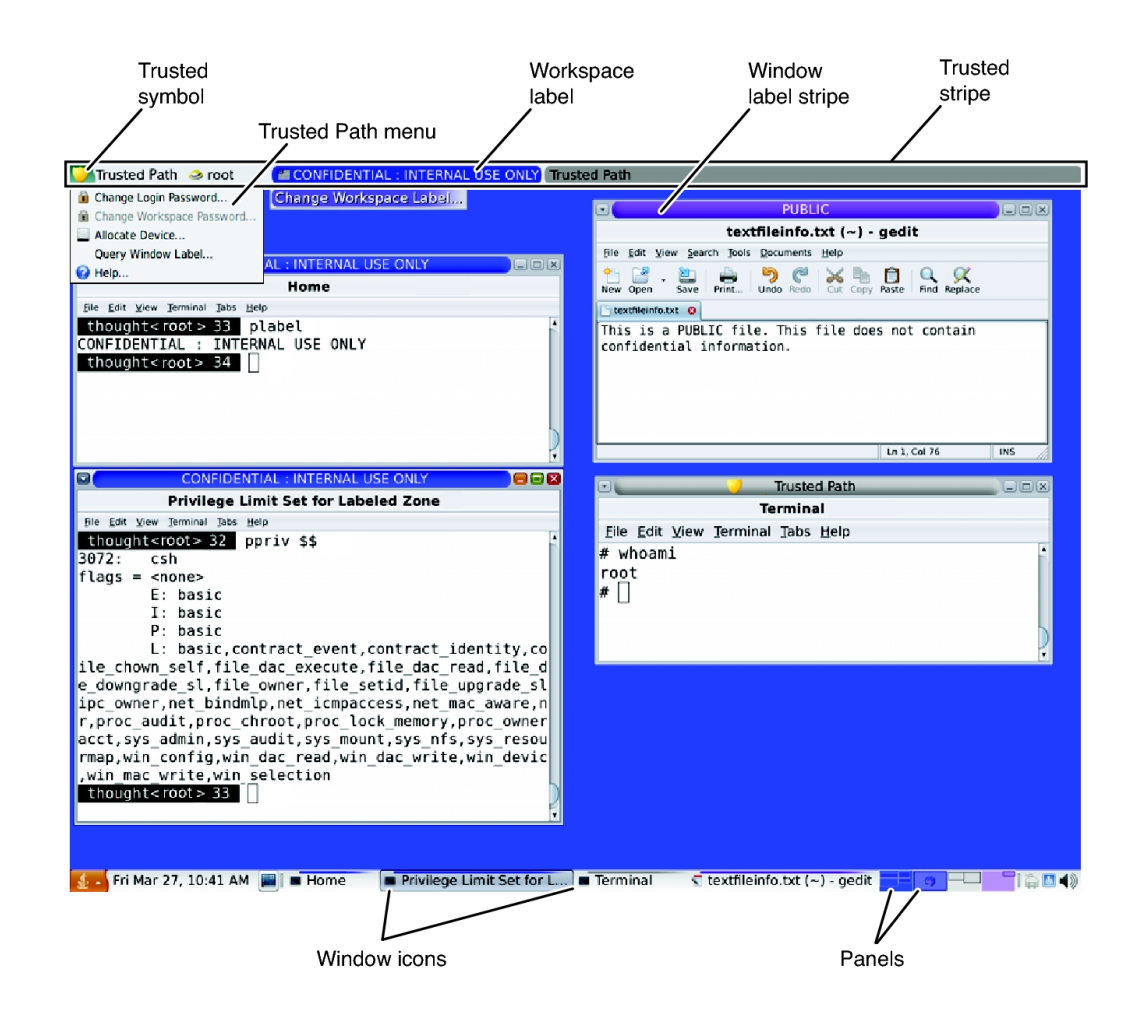

#### **FIGURE 4-1** Trusted Extensions Multilevel Desktop

- **Label displays** All windows, workspaces, files, and applications have a label. The desktop provides label stripes and other indicators for viewing an entity's label.
- **Trusted stripe** This stripe is a special graphical security mechanism. In every workspace, the stripe is displayed at the top of the screen.
- **Limited access to applications from the workspace –** The workspace provides access to only those applications that are permitted in your account.
- **Trusted Path menu –** The trusted symbol provides access to the menu.

### **Labels on Trusted Extensions Desktops**

As discussed in ["Mandatory Access Control" on page 15,](#page-14-0) all applications and files in Trusted Extensions have labels. Trusted Extensions displays labels in the following locations:

- Window label stripes above the window title bar
- Label color stripe above the window icon in the window list
- Window label indicator in the trusted stripe
- Query window label indicator from the Trusted Path menu that displays the label of the window or window icon that is specified by the pointer location

In addition, the color of the panels indicate the label of the workspace.

**FIGURE 4-2** Panels Indicating Workspaces at Different Labels

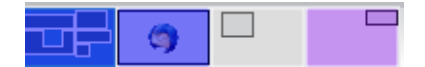

[Figure 4-1](#page-59-0) shows how labels display on a Trusted Extensions desktop. Also, the Query Window Label menu item can be used to display the label of a window. For an illustration, see [Figure](#page-41-0) [3-2](#page-41-0).

### **Trusted Stripe**

The trusted stripe appears at the top of the screen.

**FIGURE 4-3** Trusted Stripe on the Desktop

Trusted I tester **ECONFIDENTIAL : INTERNAL USE ONLY** Trusted Path

The purpose of the trusted stripe is to provide a visual confirmation that you are in a legitimate Trusted Extensions session. The stripe indicates when you are interacting with the trusted computing base (TCB). The stripe also displays the labels of your current workspace and current window. The trusted stripe cannot be moved or obscured by other windows or dialog boxes.

The trusted stripe has the following elements:

The trusted symbol - Displays when the screen focus is security-related

- **The window label –** Displays the label of the active window when the screen focus is not security-related
- **A role marker –** At the right of the trusted symbol, before the account name, displays a hat icon if the account is a role account
- **The current account name** At the right of the trusted symbol, displays the name of the owner of new processes in the workspace
- Labeled windows Displays the labels of all windows in the workspace

### **Trusted Symbol**

Whenever you access any portion of the TCB, the trusted symbol appears at the left of the trusted stripe area.

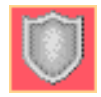

The trusted symbol is not displayed when the mouse pointer is focused in a window or area of the screen that does not affect security. The trusted symbol cannot be forged. If you see the symbol, you can be sure that you are safely interacting with the TCB.

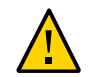

**Caution -** If the trusted stripe is missing from your workspace, contact the [security](#page-71-0) [administrator](#page-71-0). The problem with your system could be serious.

The trusted stripe must not appear during login or when you lock your screen. If the trusted stripe shows, contact the administrator immediately.

### **Window Label Indicator**

The *Window Label* indicator displays the label of the active window. In a multilevel session, the indicator can help identify windows with different labels in the same workspace. The indicator can also show that you are interacting with the TCB. For example, when you change your password, the Trusted Path indicator displays in the trusted stripe.

### <span id="page-61-0"></span>**Device Security in Trusted Extensions**

By default in Trusted Extensions, devices are protected by device allocation requirements. Users cannot use a device without being given explicit authorization to allocate devices, and an allocated device cannot be used by another user. A device in use at one label cannot be used at another label until it is deallocated from the first label and allocated at the second label.

To use a device, see ["How to Allocate a Device in Trusted Extensions" on page 47](#page-46-0).

### <span id="page-62-0"></span>**Files and Applications in Trusted Extensions**

All applications in Trusted Extensions have a level of sensitivity that is indicated by their label. Applications are *subjects* in any data transactions. Subjects must dominate the *objects* that the subjects try to access. Objects can be files and sometimes other processes can be objects. The label information for an application is displayed in the window label stripe. The label is visible when a window is open and when a window is minimized. An application's label also appears in the trusted stripe when the pointer is in the application's window.

In Trusted Extensions, files are objects in data transactions. Files can be accessed only by applications whose labels dominate the files' labels. A file can be viewed from windows that have the same label as the file.

Some applications use initialization files to configure the environment for the user. Two special files in your home directory help you access initialization files at every label. These files enable an application at one label to use an initialization file that originates in a directory at a different label. The two special files are .copy files and .link files.

### **.copy\_files File**

The .copy files file stores file names to be copied when you first change to a workspace with a higher label. This file is stored in your home directory at your minimum label. This file is useful when you have an application that always writes to a file in your home directory with a specific name. The .copy files file enables you to specify that the application update the file at every label.

### **.link\_files File**

The . Link files file stores file names to be linked when you first change to a workspace with a higher label. This file is stored in your home directory at your minimum label. The .link\_files file is useful when a specific file needs to be available at multiple labels, but the content must be identical at every label.

# <span id="page-63-0"></span>**Password Security in the Oracle Solaris OS**

Users who change passwords on a frequent basis shorten the window of opportunity for intruders to use illegally obtained passwords. Therefore, your site's security policy can require you to change your password regularly. The Oracle Solaris OS can set content requirements for passwords and enforce password resetting requirements. The following are possible resetting requirements:

- **Minimum number of days between changes –** Prevents you or anyone else from changing your password for a set number of days.
- **Maximum number of days between changes Requires you to change your password** after a set number of days.
- **Maximum number of inactive days –** Locks your account after the set number of days of inactivity if the password has not been changed.
- **Expiration date** Requires you to change your password by a specific date.

If your administrator has implemented one of the preceding options, you are sent an email message that warns you to change your password prior to the cutoff date.

Passwords can have content criteria. At minimum, passwords in the Oracle Solaris OS must meet the following criteria:

- The password must be at least eight characters long.
- The password must contain at least two alphabetic characters and at least one numeric character or one special character.
- The new password must differ from your previous password. You cannot use a reverse or circular shift of the previous password. For this comparison, uppercase letters and lowercase letters are considered to be equal.
- The new password must have at least three characters that are different from the old password. For this comparison, uppercase letters and lowercase letters are considered to be equal.
- The password must be difficult to guess. Do not use a common word or a proper name. Programs and individuals who try to break into an account can use lists to try to guess users' passwords.

You can change your password by using the Change Password menu item from the Trusted Path menu. For the steps, see ["How to Change Your Password in Trusted Extensions" on page 45](#page-44-0).

### <span id="page-63-1"></span>**Workspace Security in Trusted Extensions**

In Trusted Extensions, the workspaces and desktop applications are label-aware. Applications run at the label of the current workspace and display information only at the label of the process that opened the application.

The behavior and location of security features for the trusted desktop are as follows:

- The Trusted Path menu is available from the trusted stripe.
- The label name of a window in the task list on the panel appears in a tooltip when the mouse hovers over the window. Similarly, the label name of a workspace in the switch area appears in the tooltip.
- To change a role, you click the account name in the trusted stripe and choose the role.
- To add a workspace at a particular label, you select an existing workspace and change its label.
- The desktop is configured so that each workspace reflects the color of the label at which you are working in that workspace. The panels on the bottom stripe also display the label color.

# **Glossary**

<span id="page-66-5"></span><span id="page-66-4"></span><span id="page-66-3"></span><span id="page-66-2"></span><span id="page-66-1"></span><span id="page-66-0"></span>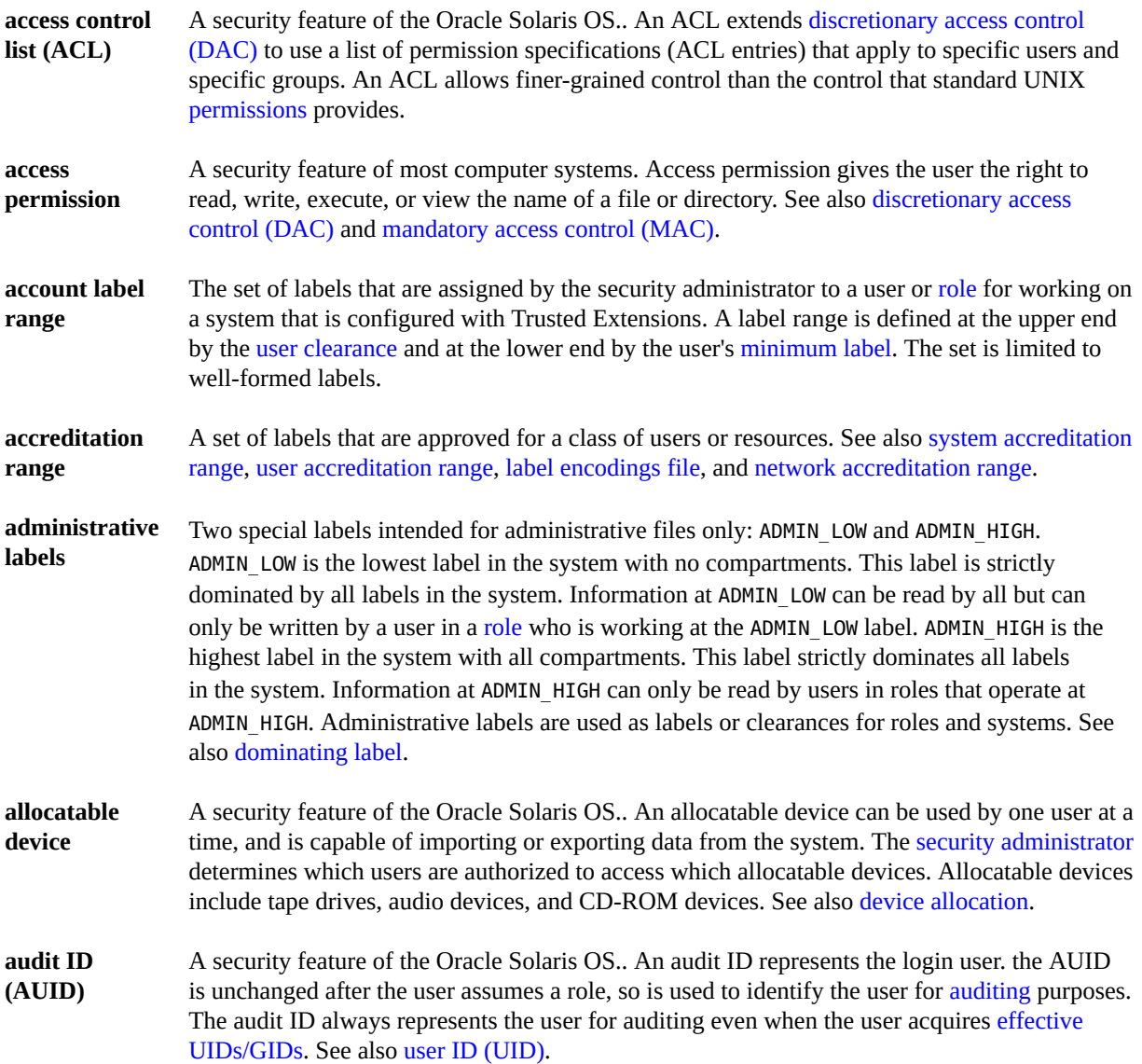

<span id="page-67-7"></span><span id="page-67-6"></span><span id="page-67-5"></span><span id="page-67-4"></span><span id="page-67-3"></span><span id="page-67-2"></span><span id="page-67-1"></span><span id="page-67-0"></span>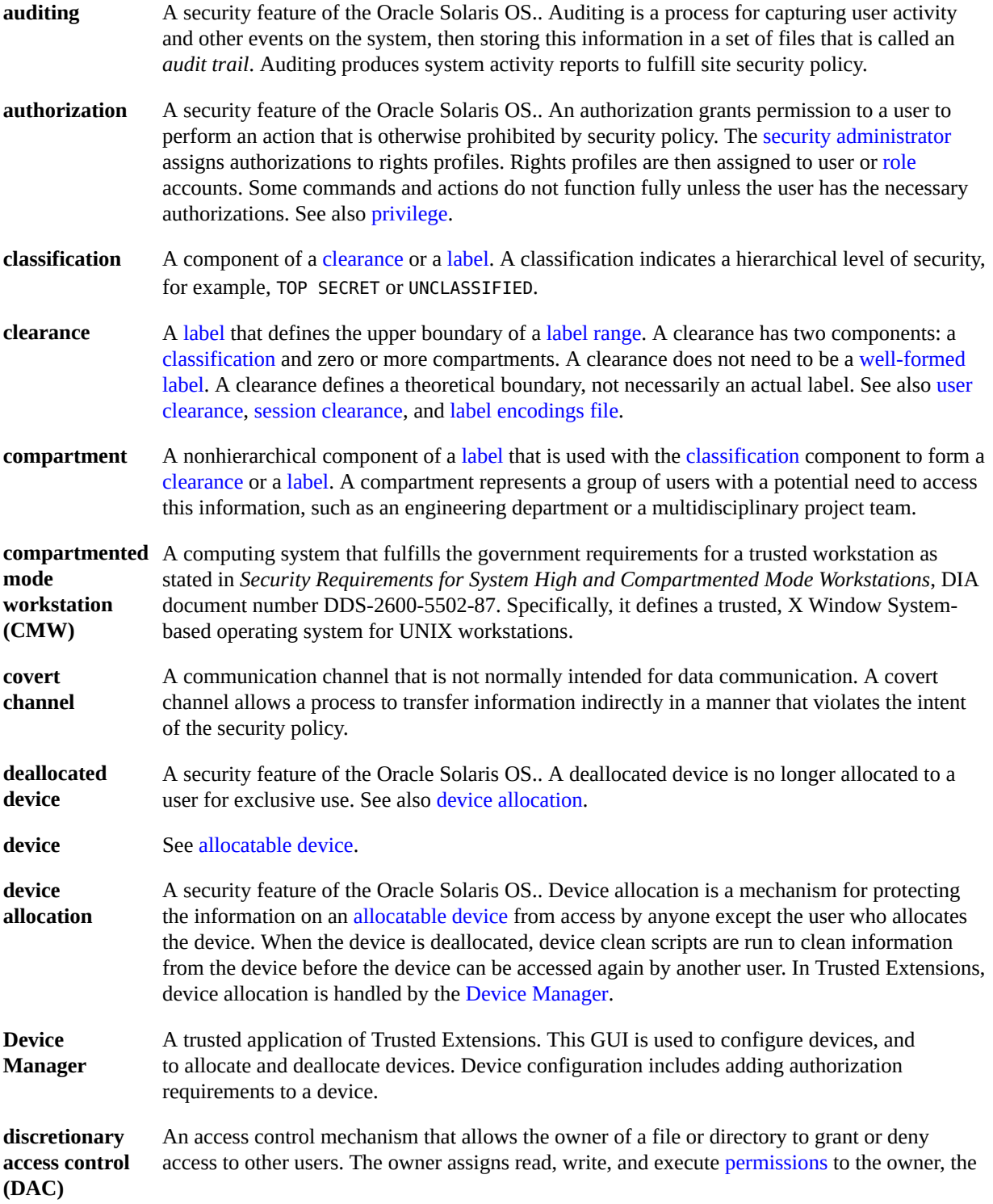

<span id="page-68-5"></span><span id="page-68-4"></span><span id="page-68-3"></span><span id="page-68-2"></span><span id="page-68-1"></span><span id="page-68-0"></span>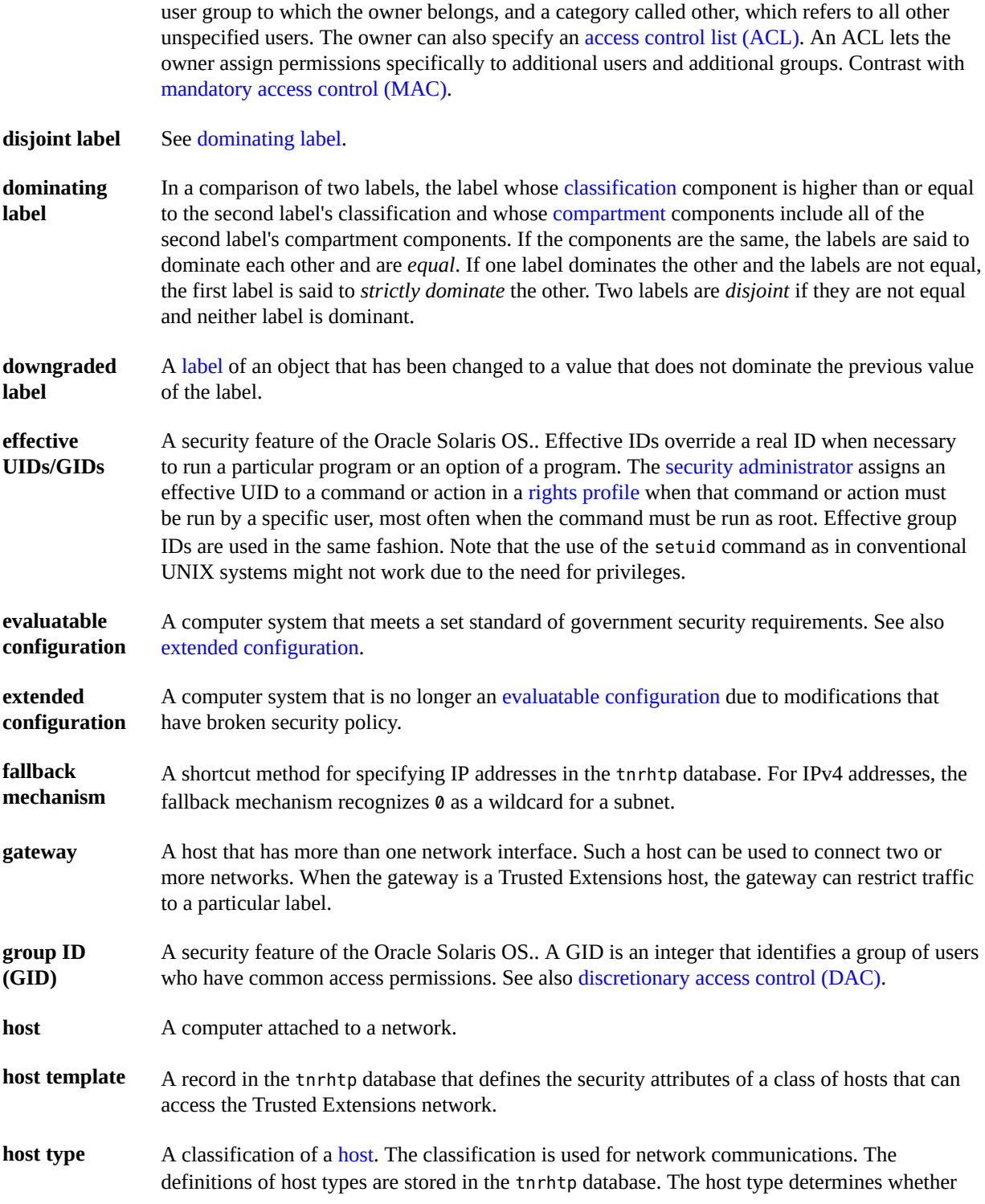

<span id="page-69-4"></span><span id="page-69-3"></span><span id="page-69-2"></span><span id="page-69-1"></span><span id="page-69-0"></span>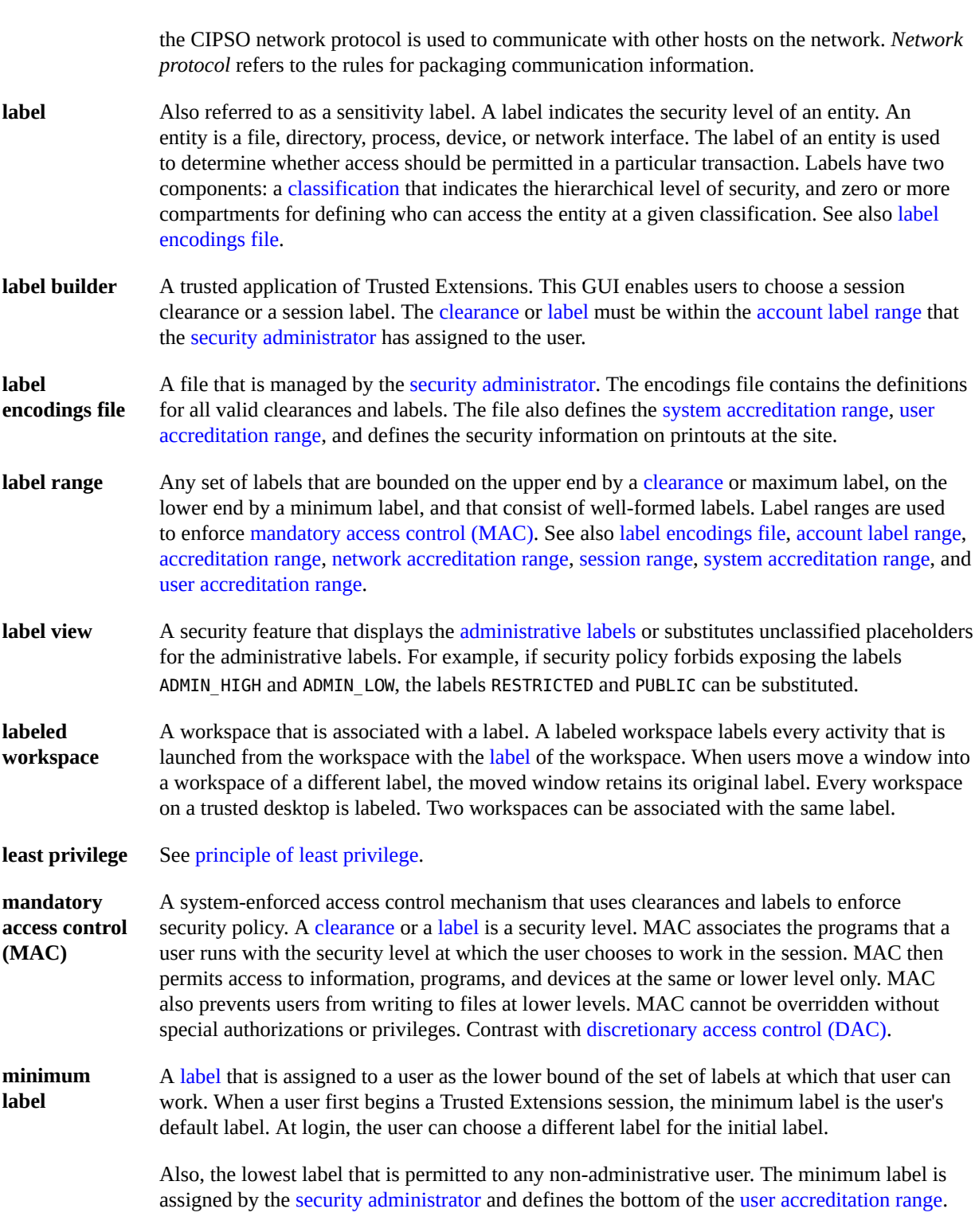

<span id="page-70-6"></span><span id="page-70-5"></span><span id="page-70-4"></span><span id="page-70-3"></span><span id="page-70-2"></span><span id="page-70-1"></span><span id="page-70-0"></span>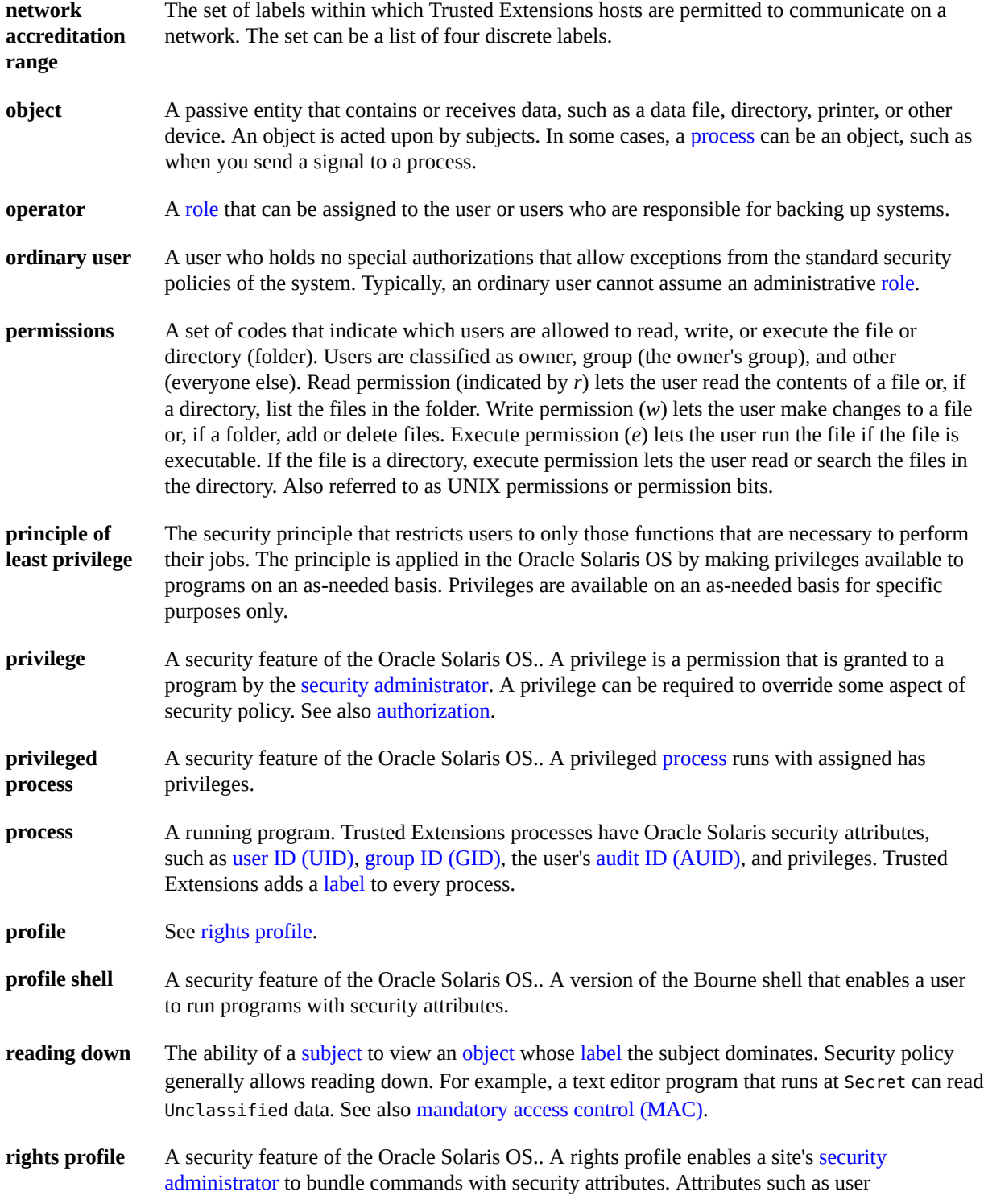

<span id="page-71-4"></span><span id="page-71-3"></span><span id="page-71-2"></span><span id="page-71-1"></span><span id="page-71-0"></span>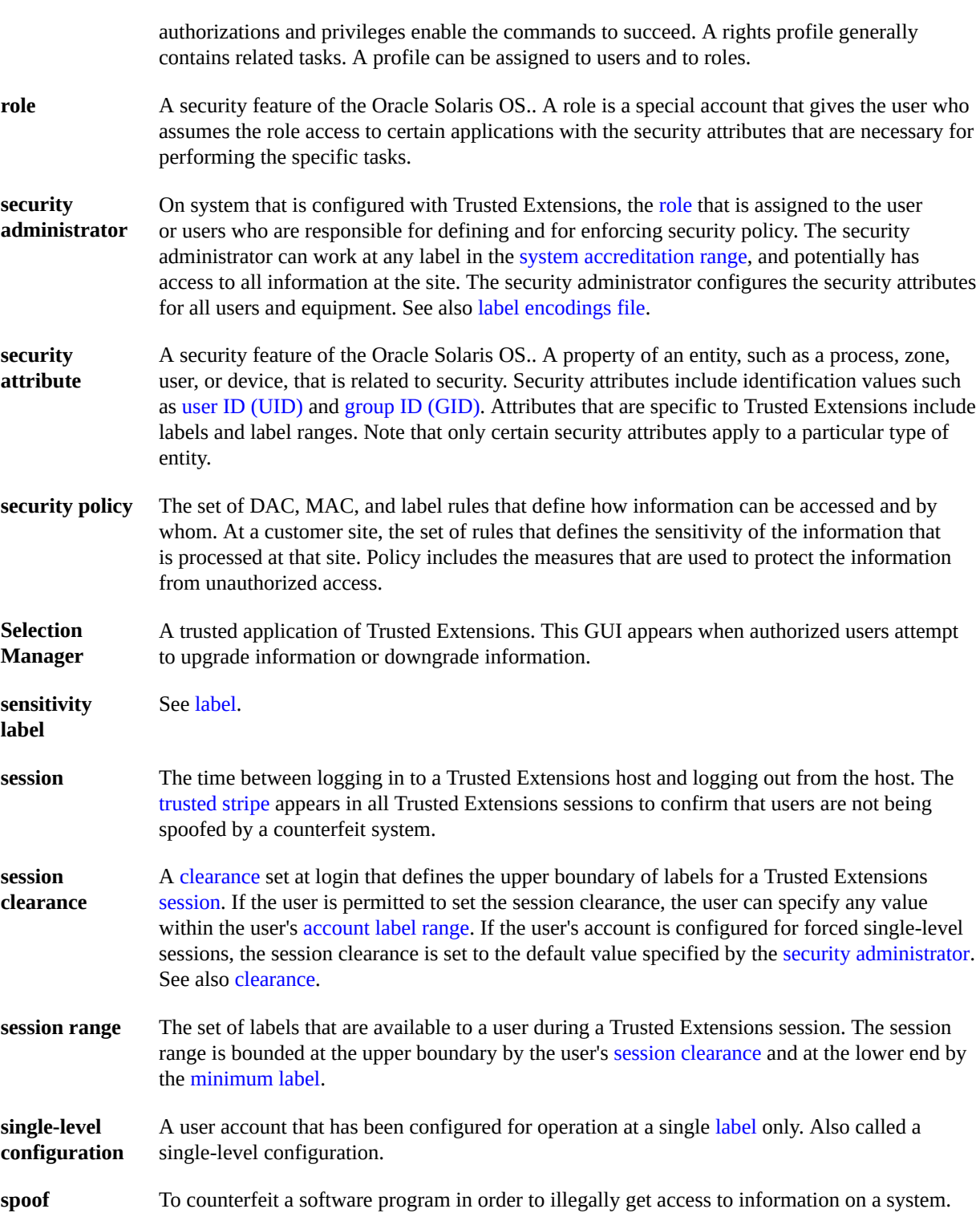
<span id="page-72-4"></span><span id="page-72-3"></span><span id="page-72-2"></span><span id="page-72-1"></span><span id="page-72-0"></span>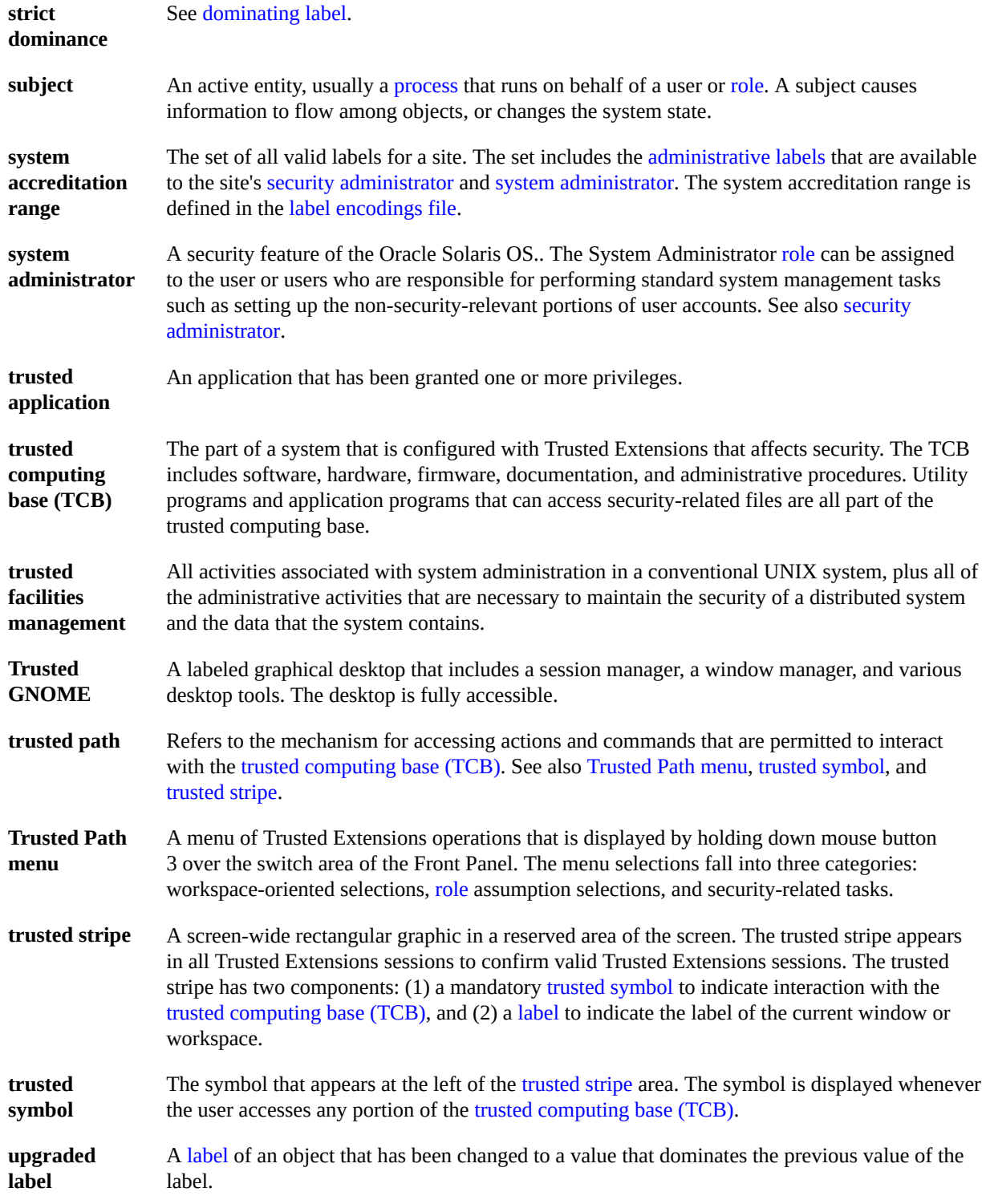

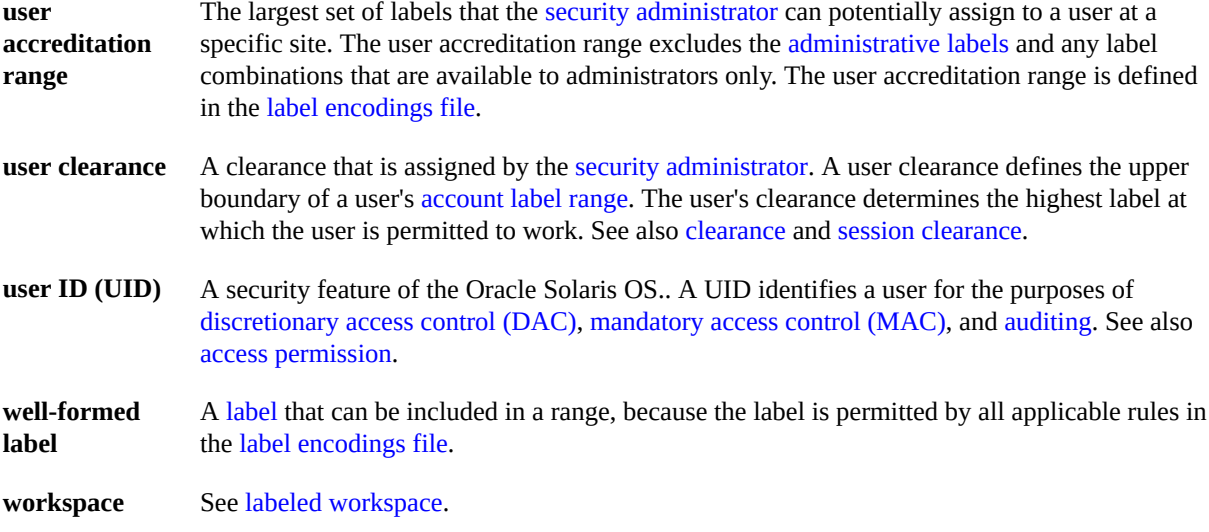

# Index

#### **Numbers and Symbols**

.copy\_files file creating,  [40](#page-39-0) described,  [63](#page-62-0) troubleshooting, [41](#page-40-0) .link\_files file creating,  [40](#page-39-0) described,  [63](#page-62-1) troubleshooting, [41](#page-40-0)

### **A**

access control access control lists (ACLs), [15](#page-14-0) discretionary access control (DAC),  [15](#page-14-0) mandatory access control (MAC),  [15](#page-14-1) permission bits, [15](#page-14-0) access control lists (ACLs), [15](#page-14-0) accessing for read only, [20](#page-19-0) for reading and writing,  [21](#page-20-0) for writing, [20](#page-19-1) initialization files at every label,  [40](#page-39-0) lower-level home directories, [19](#page-18-0) man pages in Trusted Extensions, [40](#page-39-1) remote multilevel desktop,  [32](#page-31-0) adding labeled workspace,  [51](#page-50-0) workspaces, [51](#page-50-0) admin role *See* System Administrator role Allocate Device menu item, [47](#page-46-0) allocating a device, [47](#page-46-0) troubleshooting, [48](#page-47-0) Assume *rolename* role menu item,  [49](#page-48-0) assuming a role, [49](#page-48-0) authorizations

changing labels,  [21](#page-20-1) for allocating devices, [14](#page-13-0) required to change label of data, [53,](#page-52-0) [55,](#page-54-0) [56](#page-55-0)

## **C**

Change Login Password menu item,  [45](#page-44-0) Change Workspace Label menu item, [49](#page-48-1) Change Workspace Password menu item, [45](#page-44-0) changing security level of data, [53](#page-52-0), [55](#page-54-0), [56](#page-55-0) workspace label,  [49](#page-48-1) your password,  [45](#page-44-0) choosing label or clearance during login, [30](#page-29-0) classification component of label defined, [16](#page-15-0) clearances label type, [16](#page-15-1) setting at login, [22,](#page-21-0) [31](#page-30-0) setting session, [31](#page-30-0) compartment component of label defined, [16](#page-15-2) containers *See* zones copy-and-paste effect on labels,  [21](#page-20-1) creating \$HOME/.copy files file, [40](#page-39-0) \$HOME/.link\_files file,  [40](#page-39-0) customizing desktop, [44](#page-43-0)

### **D**

data changing label of, [53,](#page-52-0) [55,](#page-54-0) [56](#page-55-0) determining label of, [52](#page-51-0)

protecting with MAC, [15](#page-14-1) deallocating devices basic procedure, [48](#page-47-1) desktops common tasks,  [43](#page-42-0) in Trusted Extensions, [27](#page-26-0) keyboard focus,  [45](#page-44-0) logging in remotely, [32](#page-31-0) determining label of a file, [52](#page-51-0) label of a window,  [41](#page-40-1) Device Manager deallocating devices,  [48](#page-47-1) devices allocating,  [47](#page-46-0) clearing prior to reuse, [24](#page-23-0) protecting,  [14](#page-13-0) secured by allocation requirement,  [62](#page-61-0) troubleshooting, [48](#page-47-0) using, [47](#page-46-0) directories visibility of home directories,  [19](#page-18-0) discretionary access control (DAC) defined, [15](#page-14-0) dominance between labels,  [19](#page-18-1) downgrading information,  [21](#page-20-1) drag-and-drop effect on labels, [21](#page-20-1)

# **E**

email label enforcement, [24](#page-23-1) email instructions user responsibilities,  [22](#page-21-1)

# **F**

failsafe login, [31](#page-30-1) File Browser displaying label of file, [52](#page-51-1) troubleshooting when it does not appear, [48](#page-47-2) viewing contents, [39,](#page-38-0) [39](#page-38-1) File Manager

troubleshooting when it does not appear,  [48](#page-47-2) files \$HOME/.copy\_files,  [40](#page-39-0), [63](#page-62-0) \$HOME/.link files, [40](#page-39-0), [63](#page-62-1) accessing initialization files at every label, [40](#page-39-0) viewing in a workspace,  [39](#page-38-2) finding calendar events at every label, [43](#page-42-1) Trusted Path menu, [60](#page-59-0)

## **H**

help in Trusted Extensions man pages, [40](#page-39-1) home directories visible from higher-level zone, [19](#page-18-0) hot key regaining control of desktop focus,  [45](#page-44-0) regaining control of pointer,  [42](#page-41-0)

## **I**

information *See* data initialization files accessing at every label, [40](#page-39-0) troubleshooting when customized,  [31](#page-30-2)

# **K**

key combinations testing if grab is trusted, [42,](#page-41-0) [45](#page-44-0)

## **L**

label ranges described, [16](#page-15-1) troubleshooting a workstation with a restricted range, [31](#page-30-3) labels, [13](#page-12-0) *See also* clearances changing label of data, [53,](#page-52-0) [55,](#page-54-0) [56](#page-55-0) changing label on information,  [21](#page-20-1) components, [16](#page-15-3) determining by window query, [41](#page-40-1)

displayed in Trusted Extensions, [61](#page-60-0) displayed on desktop, [17](#page-16-0) dominance, [19](#page-18-1) labeled zones, [18](#page-17-0) means of protecting data,  [22](#page-21-2) ranges,  [16](#page-15-1) relationships,  [19](#page-18-1) sample government labels,  [20](#page-19-2) sample industry labels, [16](#page-15-1) sample label relationships, [21](#page-20-0) setting at login, [31](#page-30-0) setting clearance at login, [22](#page-21-0) setting session labels, [31,](#page-30-0) [31](#page-30-0) types,  [16](#page-15-1) visible on desktop, [35](#page-34-0) linking files at different labels by using .link\_files, [40](#page-39-0) logging in at a different label, [46](#page-45-0) choosing a label or clearance, [30](#page-29-0) failsafe, [31](#page-30-1) five steps of, [27](#page-26-1) remotely to multilevel desktop,  [32](#page-31-0) reviewing security settings,  [30](#page-29-1) troubleshooting, [29,](#page-28-0) [31](#page-30-1) logging out procedure, [38](#page-37-0) user responsibilities, [36](#page-35-0) login process *See* logging in

#### **M**

Main Menu Shut Down, [38](#page-37-1) man pages in Trusted Extensions, [40](#page-39-1) mandatory access control (MAC) defined, [15](#page-14-1) enforced for email, [24](#page-23-1) moving a window to a workspace at a different label, [52](#page-51-2) data to different label, [53,](#page-52-0) [55,](#page-54-0) [56](#page-55-0) multiheaded system trusted stripe, [35,](#page-34-1) [43](#page-42-2) multilevel login remote, [32](#page-31-0) multilevel sessions

defined, [22](#page-21-0)

#### **N**

no trusted indicator troubleshooting,  [62](#page-61-1) no trusted stripe troubleshooting,  [36](#page-35-1) Not Found error message,  [25](#page-24-0) Not in Profile error message,  [25](#page-24-0)

### **O**

object defined, [17](#page-16-1) reuse, [24](#page-23-0) oper role *See* Operator role Operator role responsibilities,  [25](#page-24-1)

### **P**

passwords testing if password prompt is trusted,  [46](#page-45-1) user responsibilities,  [64](#page-63-0) peripheral devices *See* devices permissions at discretion of file owner,  [15](#page-14-0) user responsibilities,  [22](#page-21-3) pfexec command *See* profile shell policy *See* security policy procedures *See* users profile shell defined, [25](#page-24-2) profiles *See* rights profiles protecting files by label,  [22](#page-21-2) DAC, [15](#page-14-0) MAC,  [15](#page-14-1) user responsibilities,  [22](#page-21-3)

## **Q**

Query Window Label menu item,  [41](#page-40-1)

### **R**

read access in labeled environment, [20](#page-19-0) regaining control of pointer, [42](#page-41-0) remote login to multilevel desktop,  [32](#page-31-0) responsibilities of administrators, [25](#page-24-1) users for password security,  [64](#page-63-0) users to clear media,  [24](#page-23-0) users to protect data, [22](#page-21-4) users when logging out, [38](#page-37-0) restoring control of pointer,  [42](#page-41-0) reviewing security settings Message Of The Day dialog box, [28](#page-27-0) procedure during login,  [30](#page-29-1) rights profiles defined, [25](#page-24-3) roles adding a labeled workspace,  [51](#page-50-0) changing workspace label, [49](#page-48-1) common roles, [25](#page-24-1) responsibilities of,  [25](#page-24-1) special user account,  [24](#page-23-2) root role responsibilities,  [25](#page-24-1)

## **S**

secadmin role *See* Security Administrator role Security Administrator role contacting about missing trusted indicator, [62](#page-61-1) contacting about missing trusted stripe,  [36](#page-35-1) responsibilities,  [25](#page-24-1) security policy defined, [13,](#page-12-1) [72](#page-71-3) security practices defined, [13](#page-12-1) selection changing label,  [53](#page-52-0), [55](#page-54-0), [56](#page-55-0) Selection Manager, [53](#page-52-1) sensitivity labels *See* labels label type, [16](#page-15-1) session clearances defined, [22](#page-21-0) sessions

choosing clearance, [22](#page-21-0) effect of selecting level, [23](#page-22-0) setting level, [31](#page-30-0) single-level or multilevel, [22](#page-21-0) Shut Down menu item, [38](#page-37-1) shutting down a workstation, [38](#page-37-1) single-level sessions defined, [22](#page-21-0) spoofing defined,  [14](#page-13-1), [72](#page-71-4) Stop-A (L1-A) keyboard combination,  [39](#page-38-3) subject defined, [17](#page-16-1) Suspend System menu item,  [38](#page-37-1) switching to a workspace at a different label, [51](#page-50-1) system administration on Trusted Extensions,  [24](#page-23-2) System Administrator role responsibilities, [25](#page-24-1)

## **T**

tasks *See* users troubleshooting \$HOME/.copy\_files file, [41](#page-40-0) \$HOME/.link\_files file, [41](#page-40-0) command line error messages,  [25](#page-24-0) device allocation,  [48](#page-47-0) File Manager not appearing,  [48](#page-47-2)  $login, 31$  $login, 31$ missing trusted indicator, [62](#page-61-1) missing trusted stripe, [36](#page-35-1) password failure, [29](#page-28-0) trusted applications by using rights profiles, [25](#page-24-3) trusted computing base (TCB) defined, [14](#page-13-2) procedures that interact with the TCB,  [44](#page-43-1) symbol of interacting with, [14](#page-13-1), [62](#page-61-2) Trusted Extensions overview, [13](#page-12-0) visible features,  [59](#page-58-0) workspace security, [64](#page-63-1) Trusted GNOME customizing the desktop, [44](#page-43-0) trusted grab

key combination, [42,](#page-41-0) [45](#page-44-0) trusted indicator missing,  [62](#page-61-1) Trusted Path menu Allocate Device, [47](#page-46-0) Assume *rolename* role,  [49](#page-48-0) Change Login Password, [45](#page-44-0) Change Workspace Label,  [49](#page-48-1) Change Workspace Password, [45](#page-44-0) location, [60](#page-59-0) Query Window Label, [41](#page-40-1) trusted stripe described, [61](#page-60-1) location on desktop, [60](#page-59-1) location on screen, [17](#page-16-0) not on lockscreen,  [37](#page-36-0) on multiheaded system,  [35](#page-34-1), [43](#page-42-2) warping pointer to, [43](#page-42-3) what to do if missing, [36](#page-35-1) trusted symbol described,  [62](#page-61-2) on workspace,  [35](#page-34-0) tamper-proof icon,  [14](#page-13-1) types of labels, [16](#page-15-1)

## **U**

unlabeled screens lockscreen, [37](#page-36-0) login screen, [27](#page-26-2) upgrading information,  [21](#page-20-1) user clearances defined, [16](#page-15-1) user responsibilities password security,  [64](#page-63-0) protecting data, [22](#page-21-4) when leaving workstation, [36](#page-35-0) users accessing initialization files at every label,  [40](#page-39-0) adding a labeled workspace, [51](#page-50-0) allocating a device, [47](#page-46-0) assuming a role, [49](#page-48-0) authorized to change security level of data,  [53](#page-52-0), [55](#page-54-0), [56](#page-55-0) changing workspace label, [49](#page-48-1) changing your password, [45](#page-44-0)

determining the label of a file,  [52](#page-51-0) finding pointer, [42](#page-41-0) locking your screen, [36](#page-35-2) logging in at a different label, [46](#page-45-0) logging out, [38](#page-37-0) moving a window to a workspace at a different label, [52](#page-51-2) moving data between labels, [53,](#page-52-0) [55,](#page-54-0) [56](#page-55-0) responsibilities clearing devices,  [24](#page-23-0) password security, [64](#page-63-0) protecting data, [22](#page-21-4) when leaving workstation, [38](#page-37-0) shutting down a workstation, [38](#page-37-1) switching to a workspace at a different label,  [51](#page-50-1) unlocking your screen,  [37](#page-36-1) viewing files in a workspace, [39](#page-38-2) using a device *See* allocating a device

#### **V**

visibility desktop security,  [35](#page-34-2) labels after login, [27](#page-26-0) reading lower-level home directories, [19](#page-18-0) trusted stripe,  [17](#page-16-0), [36](#page-35-1), [60](#page-59-1)

#### **W**

Window Label indicator,  [62](#page-61-3) Workspace Menu Suspend System,  [38](#page-37-1) workspaces labeled, [23](#page-22-1) setting default label, [46](#page-45-0) write access in labeled environment, [20](#page-19-1)

## **Z**

zones home directory visibility, [19](#page-18-0) labeled,  [18](#page-17-0)